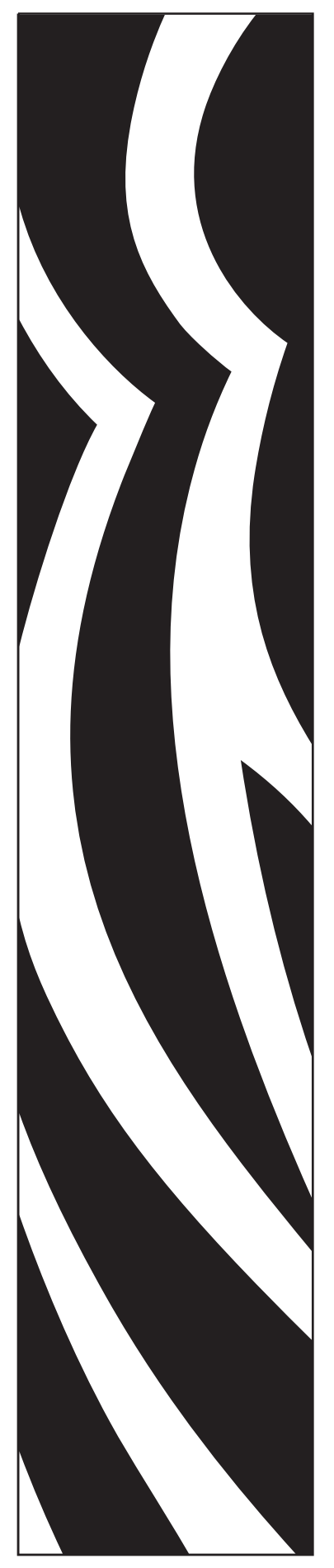

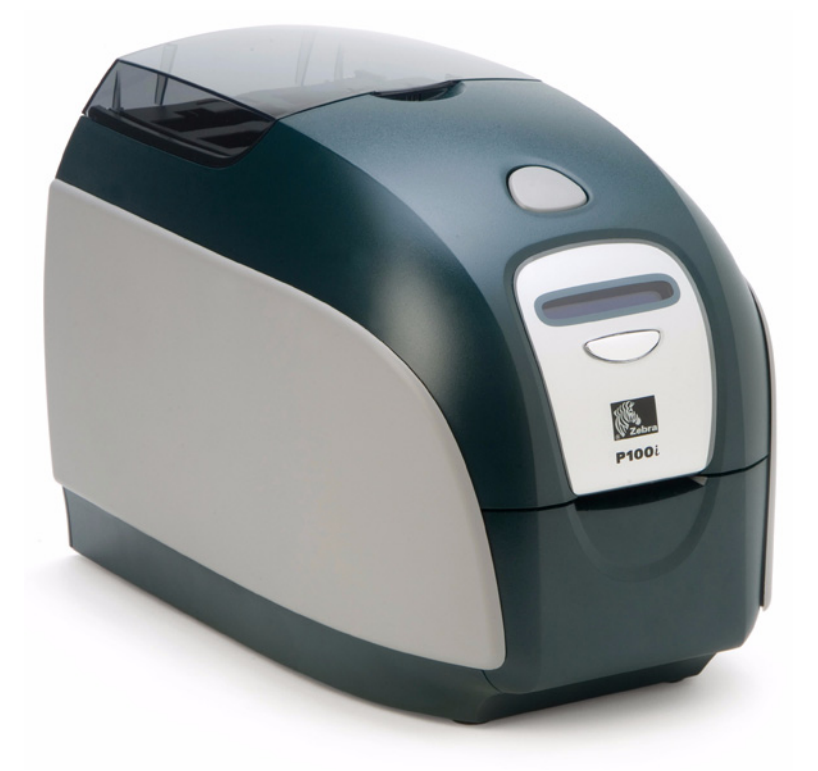

# Zebra $^{\circledR}$  P100 $\iota^{\textsf{m}}$ 卡片打印机 用户手册

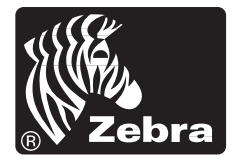

**Card Printer Solutions** 

980590-061 修订版 A

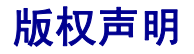

© 2007 ZIH Corp.

本文档中的信息属于 Zebra Technologies Corporation 所有。本文档及其信息的版权属于 Zebra Technologies Corporation, 在未事先获得 Zebra Technologies Corporation 书面许可 的情况下任何人不得对其进行部分或全部复制。虽然我们到本出版物发行时为止尽力 更新其中的信息,并保证使其尽量准确,但是我们不保证此文档没有错误或完全符合 所有规格的要求。 Zebra Technologies Corporation 保留为提高产品质量随时做出更改的 权利。

# 商标

P100*i* 是 Zebra Technologies Corporation 的商标, Zebra 是 Zebra Technologies Corporation 的注册商标。 Windows 是 Microsoft Corp 的注册商标。所有其它商标或注册商标为其各 自所有人的标志。

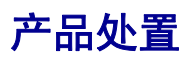

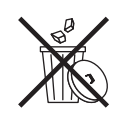

产品处置信息 **•** [不要将本产品丢弃在未分类的城市垃圾中。本产品是可回收的,应根据所](http://www.zebra.com/recycle) [在地的相关法规进行回收。有关详细信息,请访问我们的网站:](http://www.zebra.com/recycle) <http://www.zebra.com/environment>

# 目录

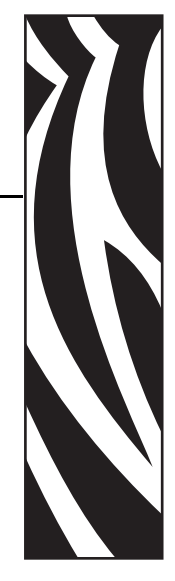

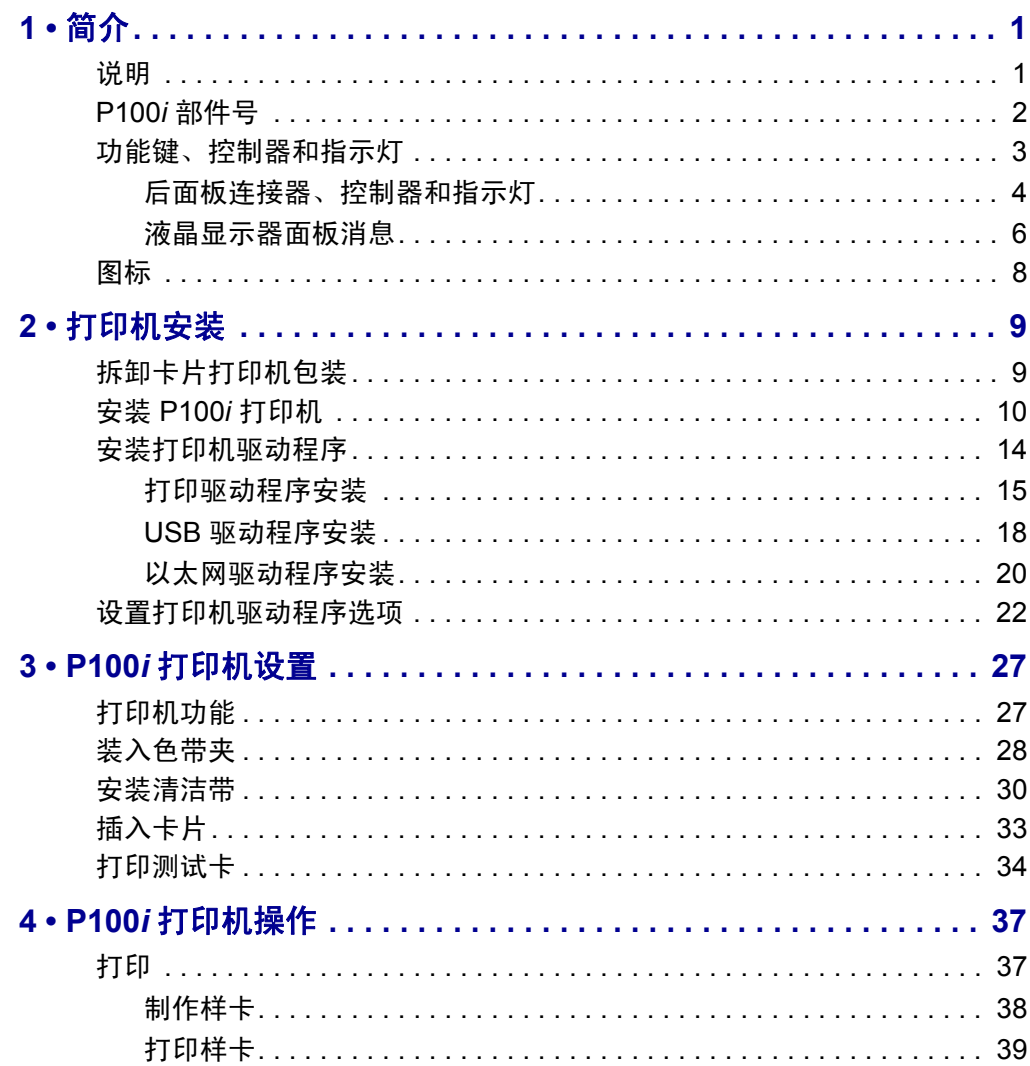

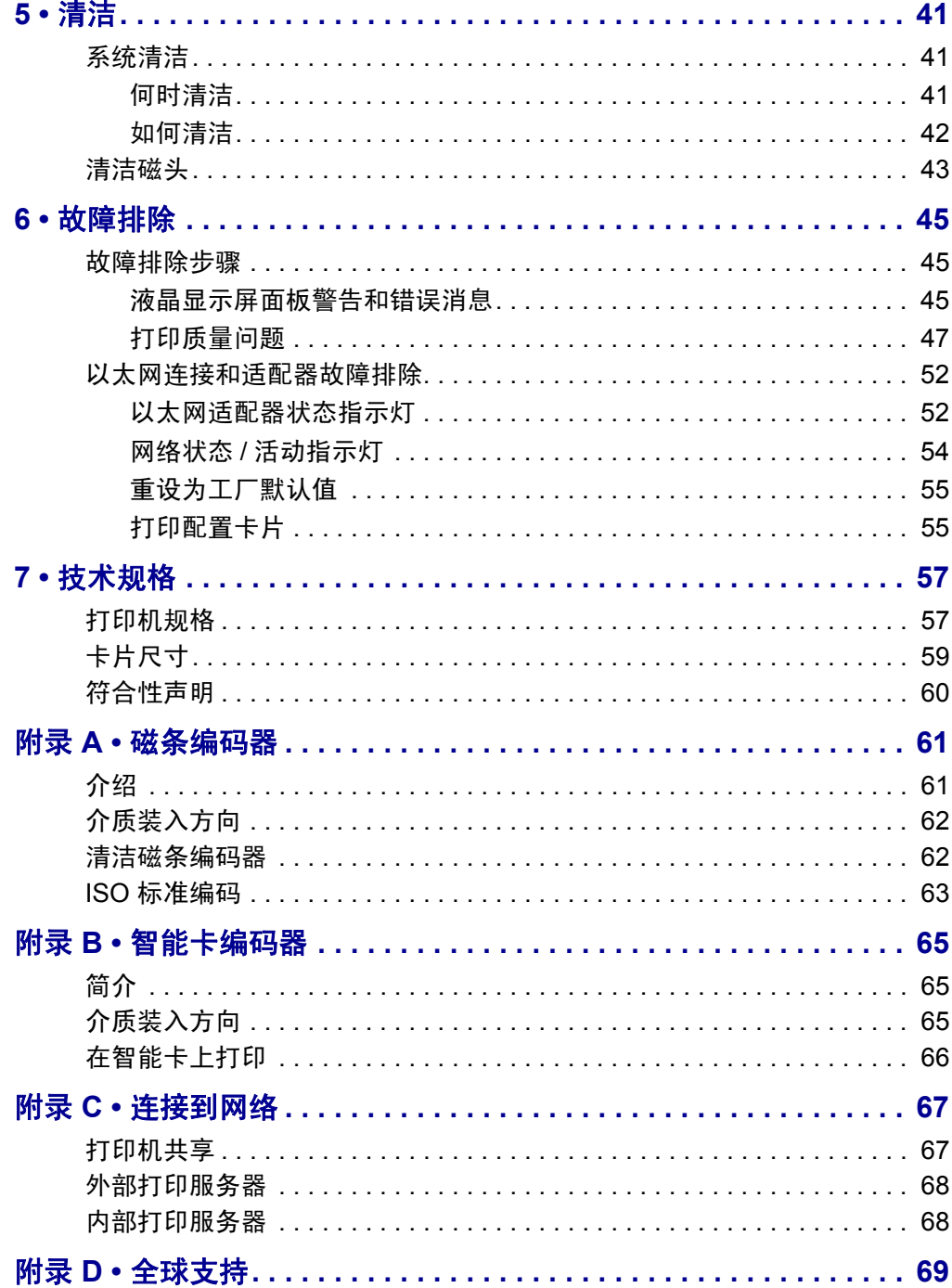

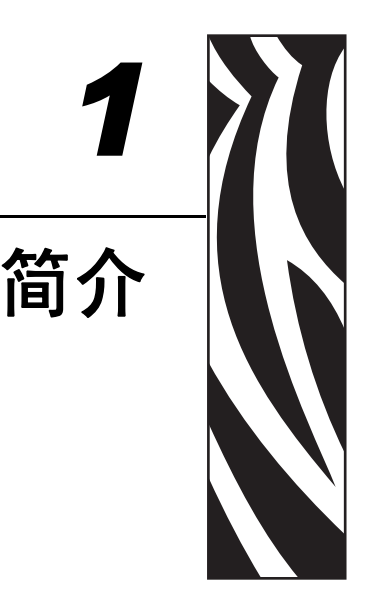

<span id="page-4-0"></span>本手册中包括适用于 Zebra Technologies Corporation 制造的 Zebra P100*i* 卡片打印机的 安装和操作信息。

# <span id="page-4-1"></span>说明

P100*i* 可在标准的 2.125 英寸乘 3.375 英寸(54 毫米乘 86 毫米) PVC 或 PVC 复合塑料 卡上提供全色热升华或单色热转印单面打印。单张卡送入方式是小批量应用,以及使 用不同塑料卡应用 (例如,卡片上已具有预打印信息)的理想选择。本打印机使用集 成了卡片清洁滚轮的 Load-N-Go™ 色带夹,能够轻松实现色带更换。

可以使用各种不同选件 (有些是在工厂安装的,有些是作为升级选件现场安装的), 将 P100*i* 配置为适用于不同应用环境:

- 磁条编码器选件
- 接触式编码器和 / 或非接触式智能卡选件
- USB 或 USB 和以太网接口选件

可在 100 ~ 240 伏交流 50 ~ 60 赫兹范围内自动切换的内部电源使用可互换电源线,这 样可实现最大的灵活性。

# <span id="page-5-0"></span>**P100***i* 部件号

P100*i* 打印机底部粘贴的标签上显示了特定部件号;该部件号用于表示这台打印机的具 体配置。下表显示了可用的配置。

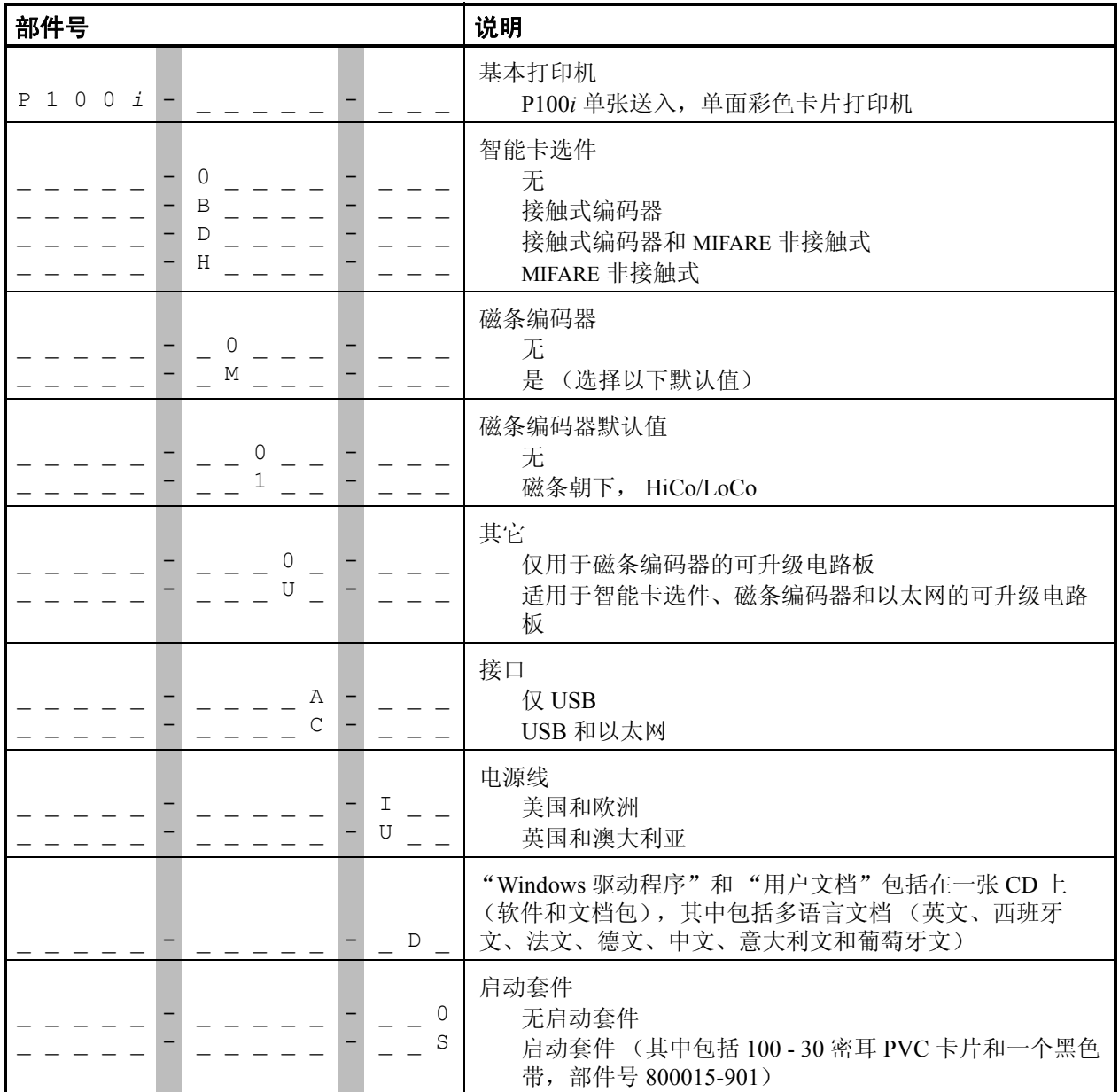

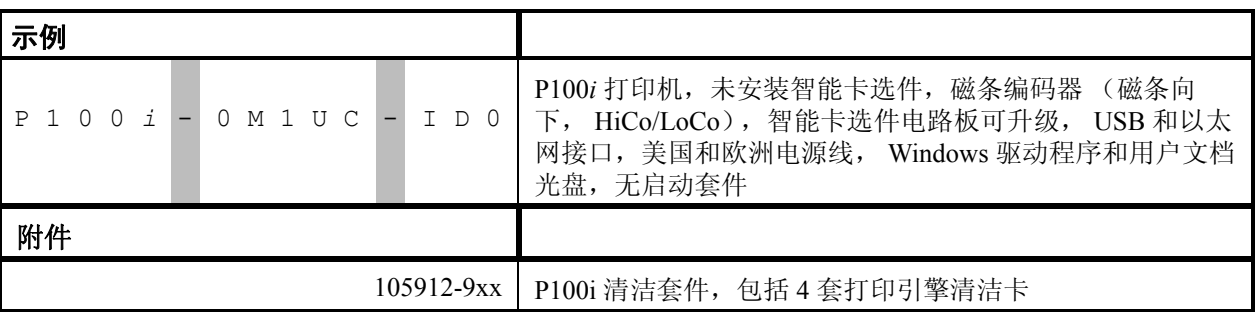

# <span id="page-6-0"></span>功能键、控制器和指示灯

下图显示了一些打印机外部功能部件。 (请参看第 3 章的外部视图)。

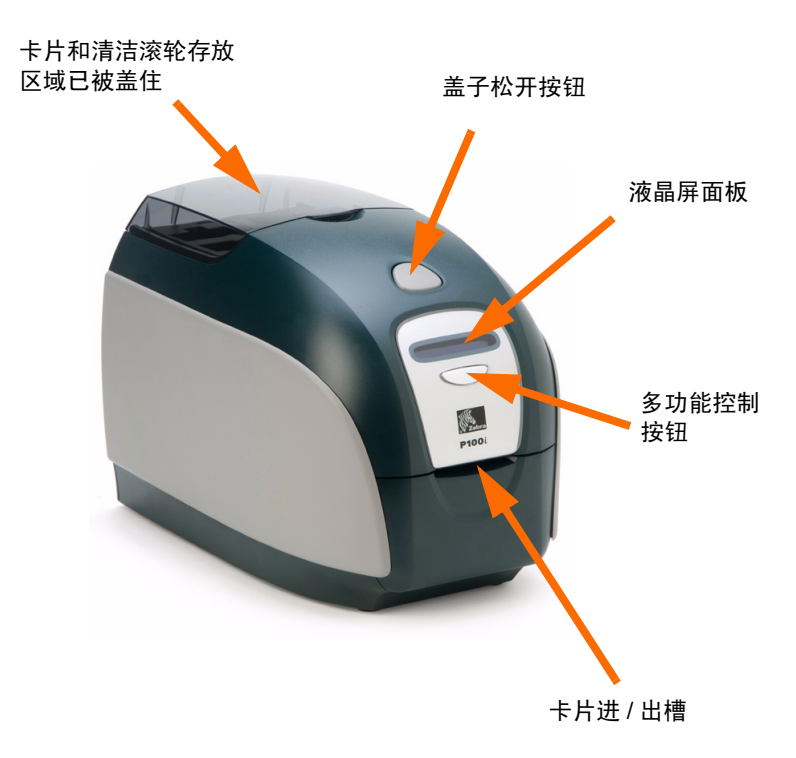

#### 卡片和清洁滚轮存放区域已被盖住

打开透明盖子可接触到存放卡片和清洁滚轮的存放区域。这一设计适用于需要使用不 同卡片的场合。

#### 盖子松开按钮

按下"盖子松开按钮"可将打印机盖打开。这样可以将手伸入内部更换色带夹,更换 清洁滚轮,并清洁打印机。

简介

#### 简介

#### 液晶屏面板

液晶显示屏面板用于显示打印机状态信息。还可以显示提示用户需要执行操作的消 息,并显示特定故障情况。

#### 多功能控制按钮

可使用 "多功能控制按钮"启动多项功能;可在本文档的相关章节找到说明。

#### 卡片进 **/** 出槽

将卡片的一部分插入卡片进 / 出槽中。将按照应用程序指定的方式将卡片送入打印机, 并执行编码或解码操作,然后将其从卡片进 / 出槽弹出。

#### <span id="page-7-0"></span>后面板连接器、控制器和指示灯

下图显示了带有标准 USB 接口的 P100*i* 打印机的后部。

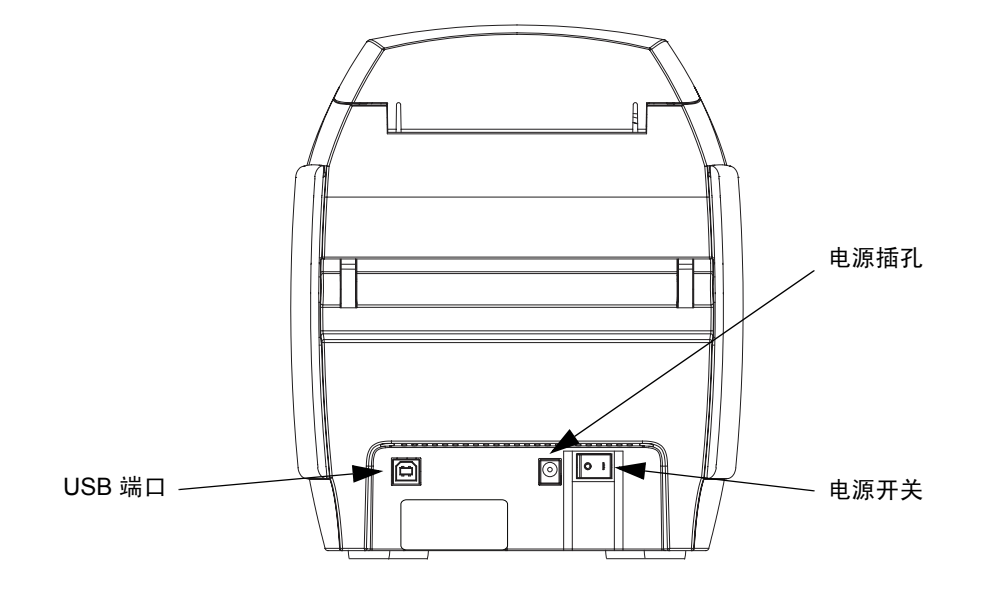

简介

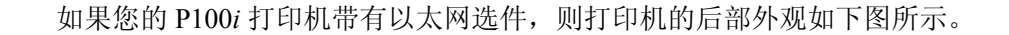

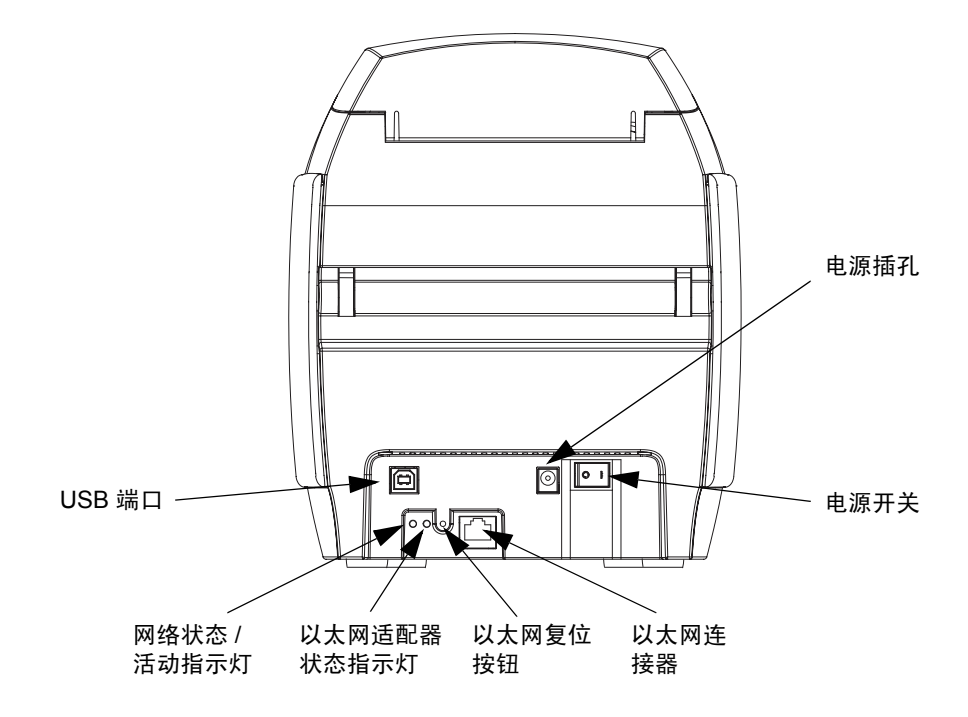

有关以太网连接, 请参阅[附录](#page-70-2) C - 连接到网络。

#### 以太网适配器状态指示灯

- **1.** 在正常操作过程中,指示灯持续为绿色超过 30 秒。这表示所有硬件工作正常,以 太网适配器已检测到网络的存在。但是这并不表示以太网适配器已经具有 IP 地 址,或连接到了打印机队列。
- 2. 如果指示灯呈<mark>绿色</mark>缓慢*闪烁* (1次 / 秒),表示以太网适配器正在试图打印作业。

#### 网络状态 **/** 活动指示灯

- **1.** 如果指示灯持续为绿色,表示已建立 100Base 连接。
- 2. 如果指示灯呈<mark>绿色*闪烁*,表示已建立 100Base 连接,并且已检测到网络活动。</mark>
- **3.** 如果指示灯持续为橙色,表示已建立 10Base 连接。
- 4. 如果指示灯呈<mark>橙色*闪烁*,表示已建立 10Base连接,并且已检测到网络活动。</mark>

# <span id="page-9-0"></span>液晶显示器面板消息

液晶显示器面板消息分为三类:

- 操作提示 操作提示消息是在打印机正常工作情况下显示的。
- 警告 警告消息用于提示操作员执行操作;打印机一般仍将继续工作。
- 错误 将显示导致打印机停止工作的错误消息。根据导致显示错误消息的 原因的不同,重新启动打印机或排除显示的故障,可让打印机恢复 正常工作状态,否则打印机可能需要进行故障排除或维修。

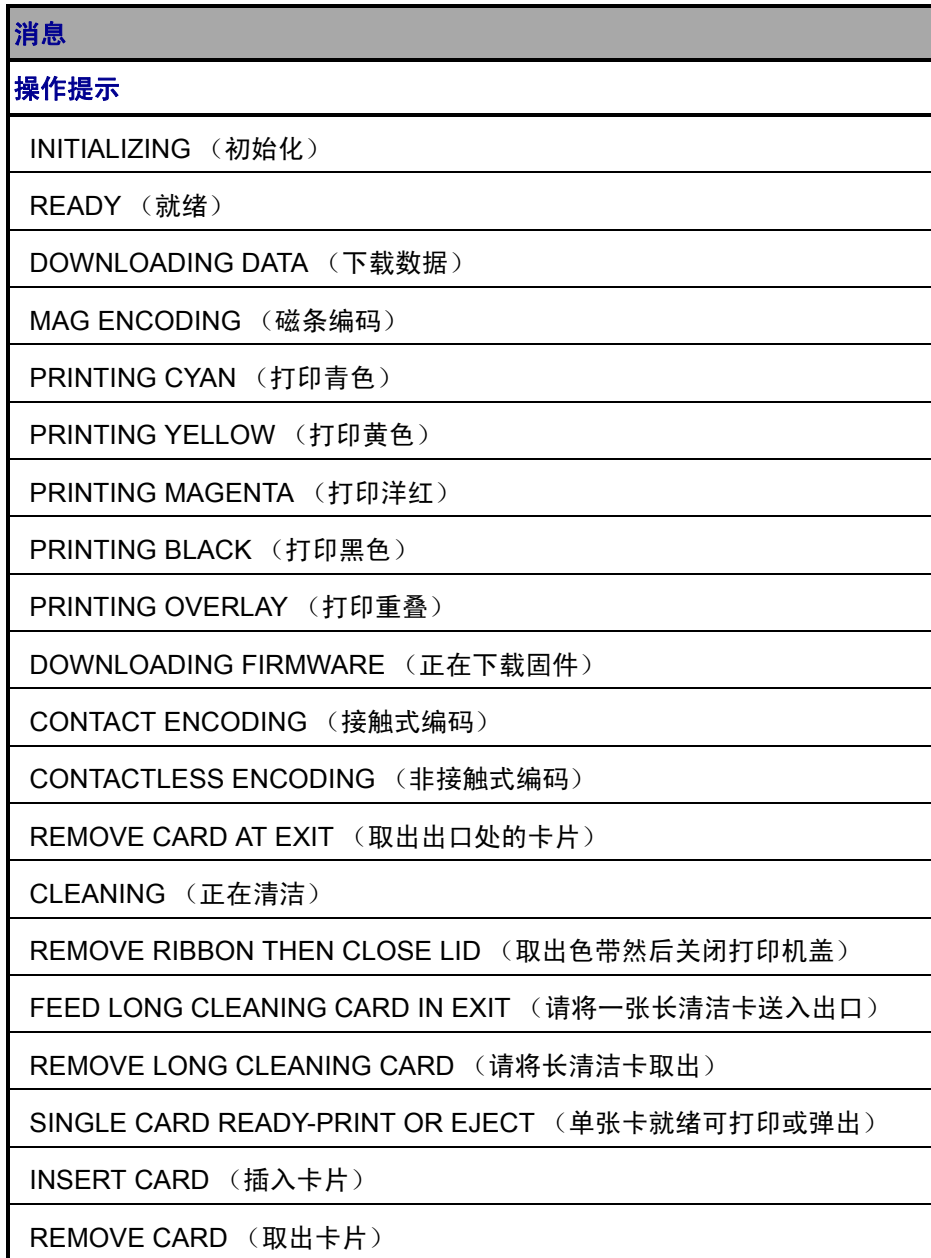

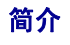

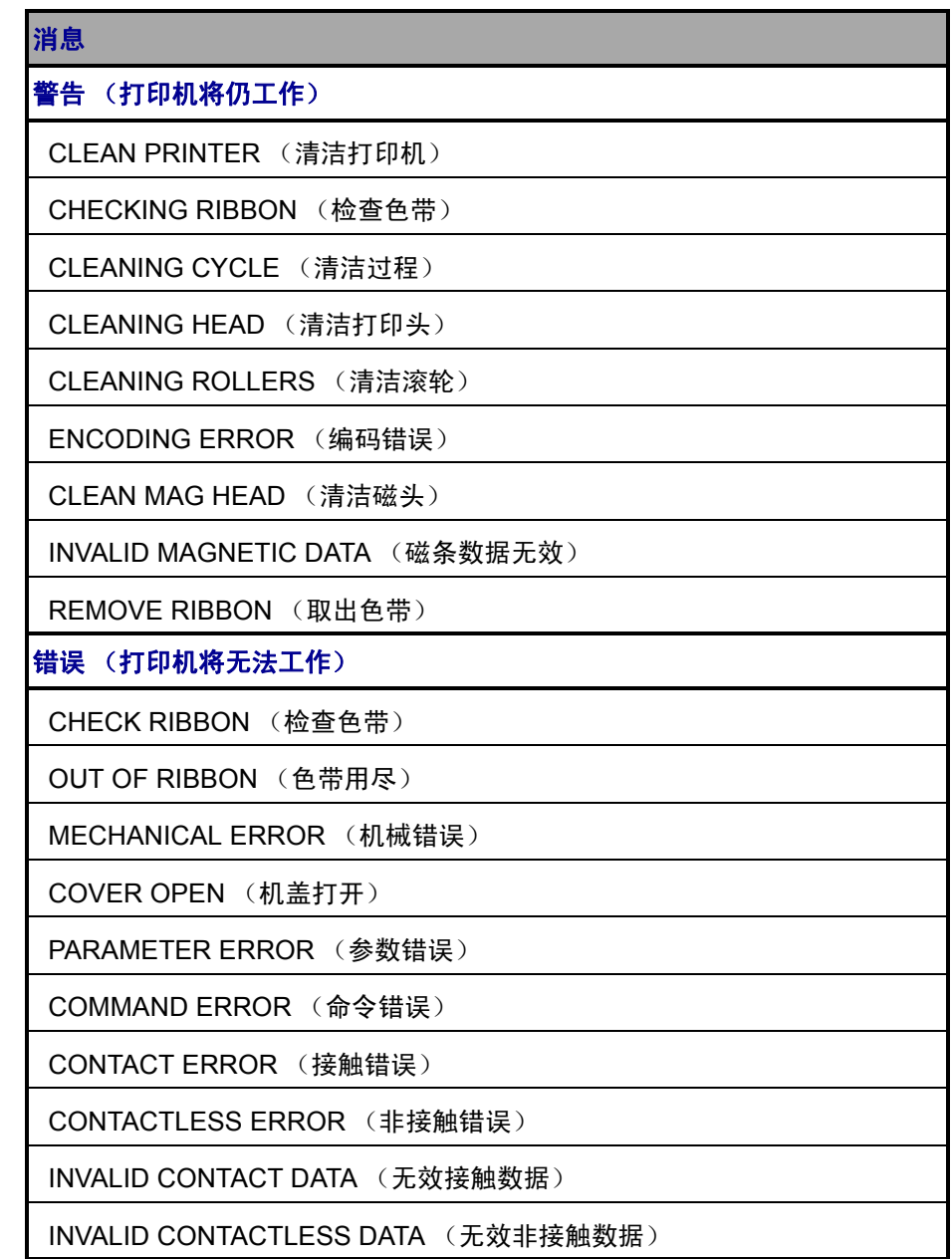

有关 "故障排除过程",请参阅第 6 [章。](#page-48-3)

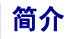

# <span id="page-11-0"></span>图标

在本手册中,不同图标用于表示下面所述的不同重要信息:

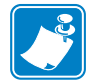

注意 **•** 用于表示对正文重点内容的强调和补充。

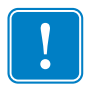

提示用户完成一项任务时应注意的重要信息,也用于提示文字说明中的重要信息。

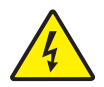

小心触电 **•** 警告用户可能发生触电危险。

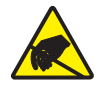

小心静电放电 **•** 警告用户存在可能导致电子部件损坏的静电。

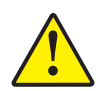

小心 **•** 提示用户如果未执行或未避免执行某一操作可能会导致人身伤害,也可能会导致硬 件损坏。

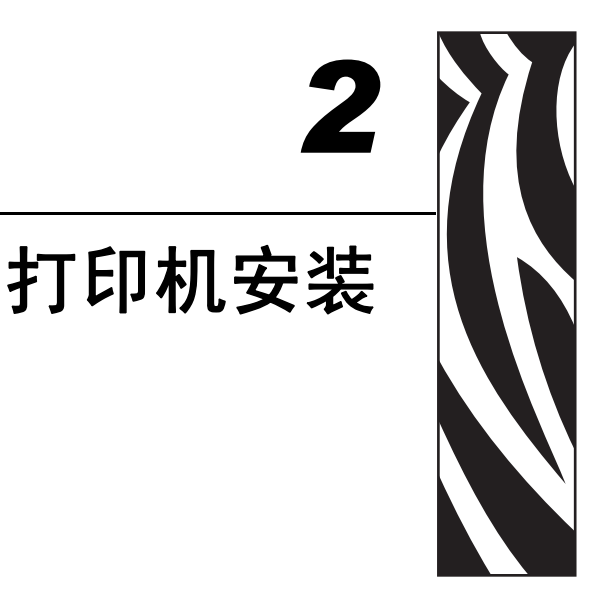

# <span id="page-12-1"></span><span id="page-12-0"></span>拆卸卡片打印机包装

您的 P100*i* 打印机发货时带有硬纸板箱包装,并配有泡沫塑料插入条和防静电保护塑 料袋。应保留所有包装材料,以备搬运打印机或重新发货时使用。

- **1.** 在打开并拆开打印机包装之前,应检查包装箱是否在运输过程中损坏。
- **2.** 请确保准备一个清洁、接近无尘的环境,以正确操作和存放打印机。
- **3.** 松开把手并将其卸下,打开包装箱,从运输包装箱中取出装有打印机附件的盒子。
- **4.** 取下打印机顶部周围的泡沫塑料包装材料。
- **5.** 抓住打印机底部的两侧,将其从包装箱中小心地提起,将打印机从包装箱中取出。
- **6.** 应确保 P100*i* 打印机包括了以下附件:
	- 软件光盘
	- 快速入门指南
	- 清洁套件
	- 1 副电源线
	- 电源变压器
	- USB 打印机缆线

如果发现缺少以上任何部件,请与您的经销商联系。要重新订购,请参见本手册的[附](#page-72-1) [录](#page-72-1) D。

# <span id="page-13-0"></span>安装 **P100***i* 打印机

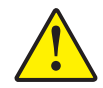

小心 **•** 在安装驱动程序之前,或在驱动程序提示之前,不要为使用 USB 接口连接到计算 机的打印机加电。

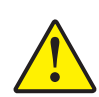

小心 **•** P100i 打印机只能使用 24 伏直流供电。应使用适合的电路断路器或其它类似设 备,将过高电流限制在 16 安培以下。在操作员、计算机或打印机潮湿或进水的情况下禁 止操作打印机。否则会造成人身伤害。必须将打印机连接到具有电气接地功能的电源, 并且配备正确的电涌和接地故障保护装置。只能从制造商处购买相同产品更换电源组件。

- **1.** 应将打印机放置在便于从四周执行操作的位置。禁止在打印机侧面着地或上下翻转 的情况下操作打印机。
- **2.** 从打印机背面取下黄色的 CAUTION (小心)标签。

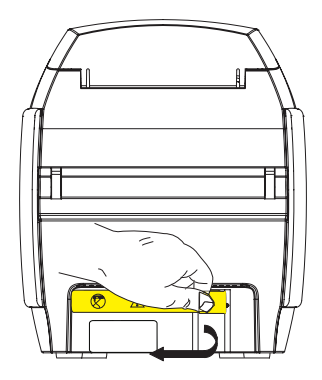

**3.** 应确保打印机的电源开关位于 "关闭" ( O ) 位置。

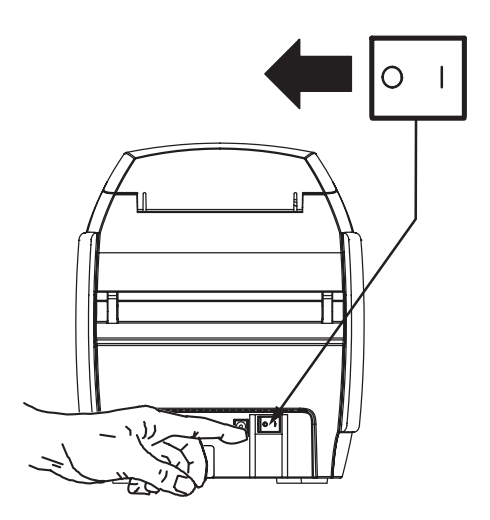

**4.** 将电源插头插入电源插座,将电源线 (120 伏交流或 230 伏交流)连接到电源,然 后将电源线插入具有正确电压和类型的接地电源插座。

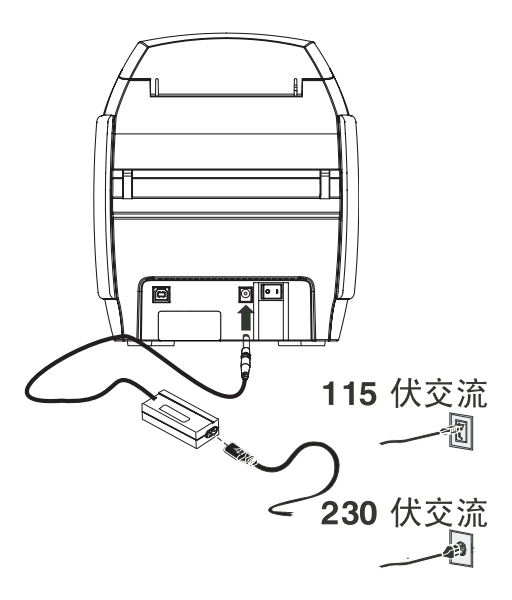

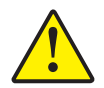

小心 **•** 如果连接器没有固定牢靠,可能会导致操作不稳定或不可预料的操作结果。如果电 源线损坏,必须用型号完全相同的电源线替换。插孔应便于将打印机电源断开。

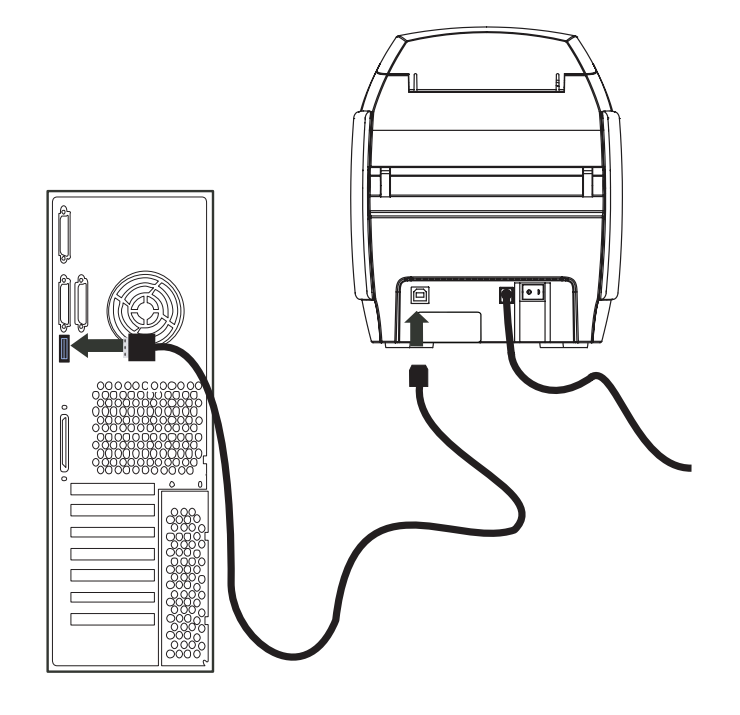

**5.** 如果您的打印机只有 USB 接口,应在计算机和打印机之间连接附带的 USB 缆线。

6. 如果您的打印机除 USB 接口外,还具有选配的以太网接口,既可以使用 USB 缆线 连接打印机和计算机,也可以使用太网线连接打印机和以太网络。

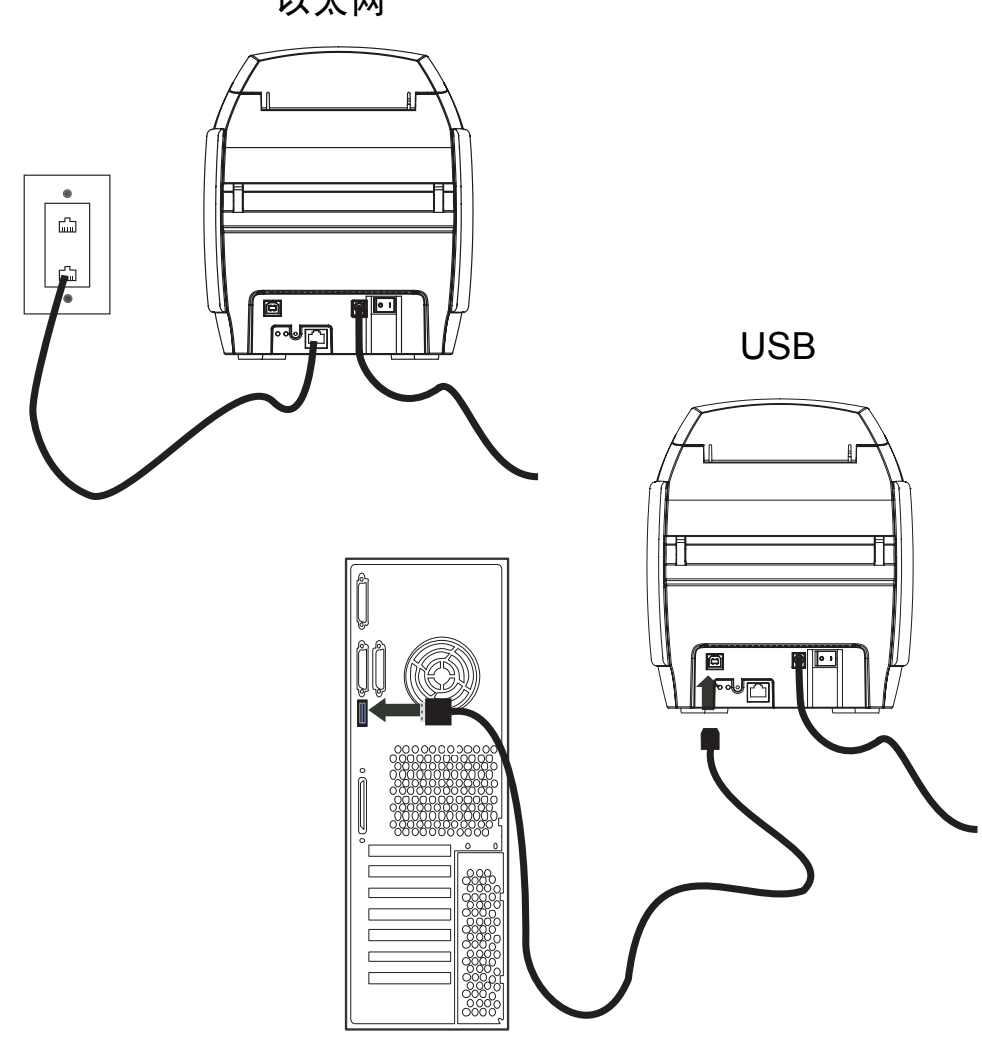

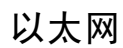

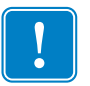

重要提示 **•** 不要同时连接 USB 和以太网两种接口!

# <span id="page-17-0"></span>安装打印机驱动程序

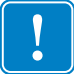

重要提示 **•** 此时在将 USB 缆线连接到计算机的状态下,不要打开打印机电源。在需 要插入电源并为打印机加电时,驱动程序将提示用户。

要在 Windows 2000、 Windows XP、 Windows Server 2003 或 Windows Vista 操作系统上 安装 P100*i* 打印机,应将打印机附带的 "用户文档、驱动程序光盘"插入计算机, InstallWizard (安装向导)将提示您完成所需的安装步骤。

安装向导将:

- 在您插入驱动程序光盘时自动安装用户界面。
- 在从 Main Menu (主菜单)选择 **Install Printer Driver** (安装打印机驱动程序)菜 单项时,安装过程开始。
- 如果您想要通过网络连接卡片打印机,可安装以太网驱动程序。
- 确定您要使用的操作系统。
- 检测先前版本的驱动程序,并清除不需要的 Windows 注册表条目。必须在安装选 项中选择 "Remove (删除)"将驱动程序的任何先前版本删除。
- 安装新的驱动程序文件。
- 重新启动计算机。

如果不能自动加载用户文档和驱动程序光盘。

- 1. 可单击 "开始",然后单击 "运行"。
- 2. 键入 d:\index.htm, 其中 d: 是您的光盘驱动器字母。
- 3. 单击 "确定"。

#### <span id="page-18-0"></span>打印驱动程序安装

执行以下步骤安装 P100*i* 打印机驱动程序:

**1.** 将 **P100***i* **User Documentation and Drivers** (用户文档和驱动程序)光盘插入主机 计算机的光盘驱动器。将打开 **Select Language** (选择语言)窗口。

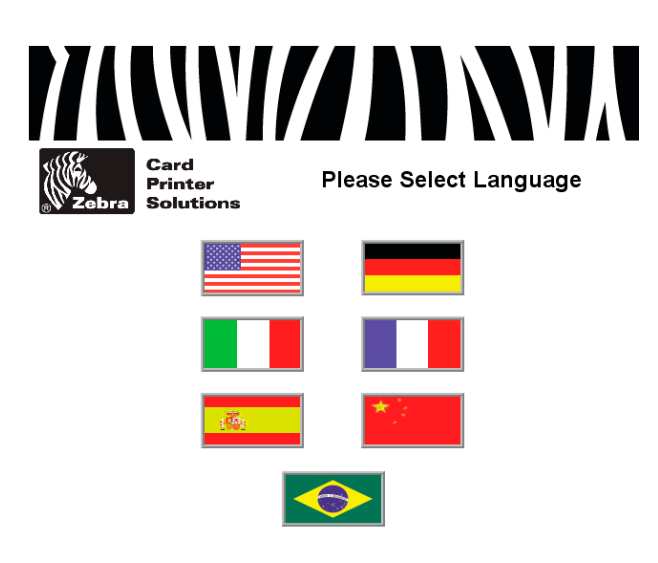

**2.** 从 Select Language (选择语言)窗口为系统选择适用的语言。将用选定的语言打 开主菜单 (这里显示的是英文,其它语言相似)。

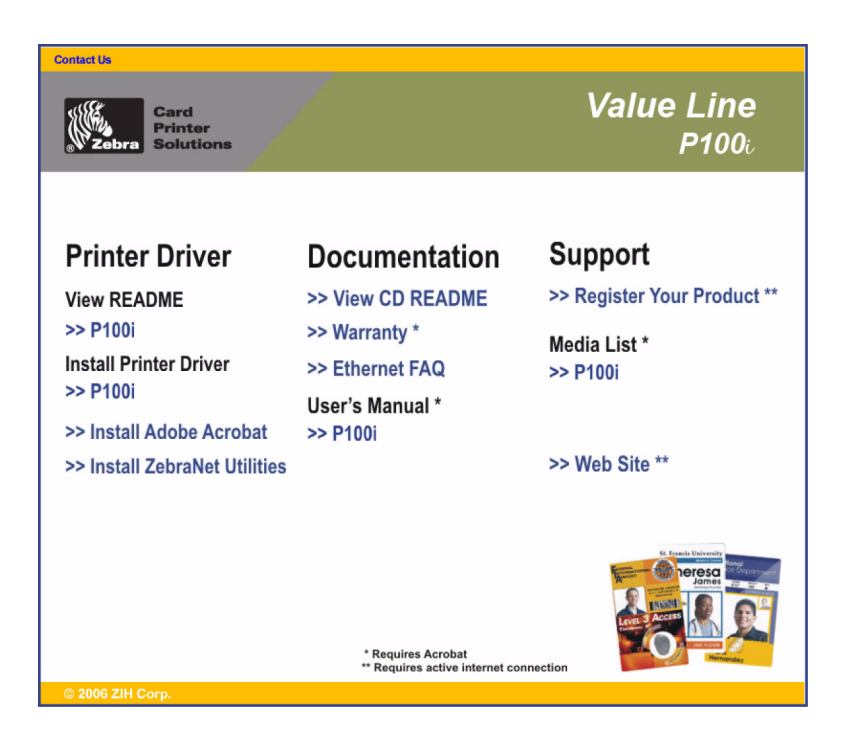

- **3.** 在左侧列中,选择 **Install Printer Driver** (安装打印机驱动程序) **>> P100i**。
- **4.** 将启动 InstallShield Wizard (安装向导),并显示进度窗口。

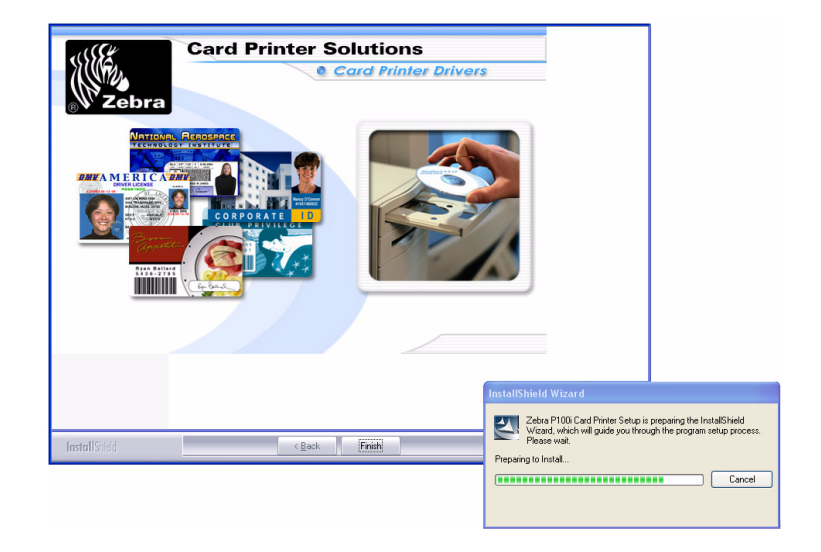

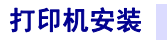

5. 安装 InstallShield Wizard (安装向导)后, 将打开 Welcome to InstallShield Wizard (欢迎使用安装向导)窗口。单击 Next (下一步)按钮。

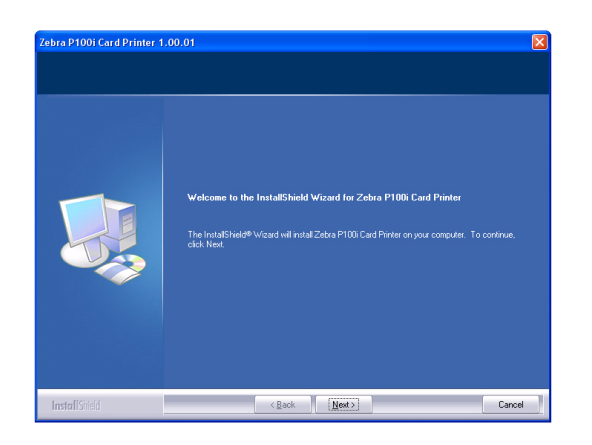

**6.** 在 **Select Features** (选择功能)窗口中,可选择安装 USB 打印机驱动程序或以太 网 (内部)打印机驱动程序。

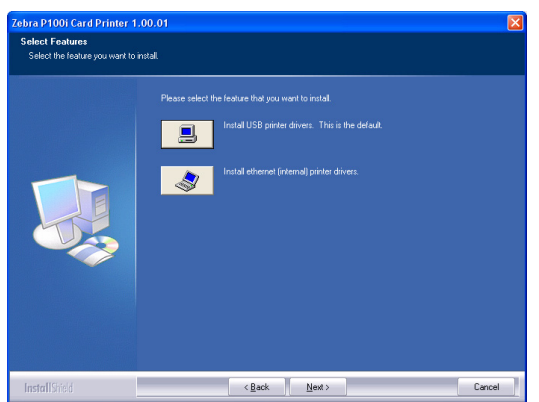

后两章分别对 USB 驱动程序的安装和以太网驱动程序的安装进行了详细说明。

### <span id="page-21-0"></span>**USB** 驱动程序安装

- **1.** 选择 USB,并单击 **Next** (下一步)按钮。
- **2.** 查看 **License Agreement** (许可证协议)窗口。如果您同意 "许可证协议",请单 击 **Yes** (是)按钮。

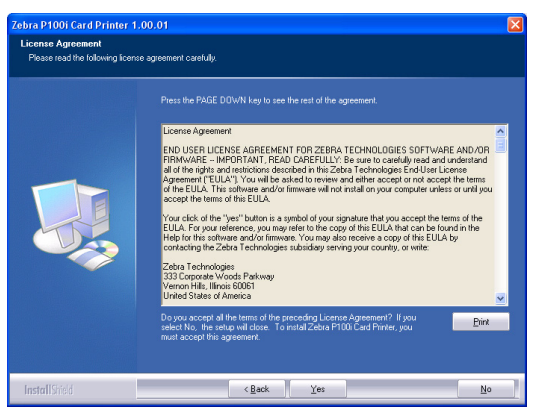

3. 大多数用户应选择 Complete (完全) 安装类型, 然后单击 Next (下一步) 按钮。

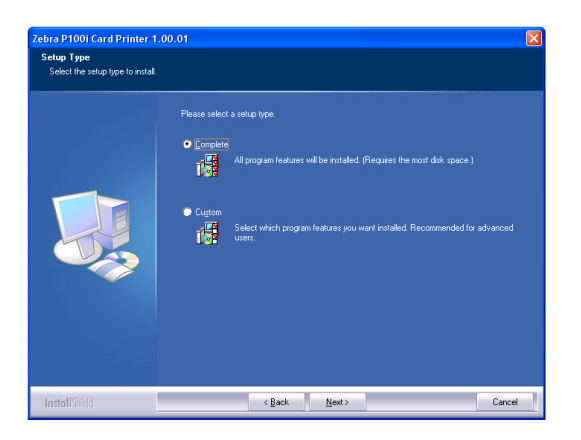

4. 选择相应的"程序文件夹",然后单击 Next (下一步) 按钮。

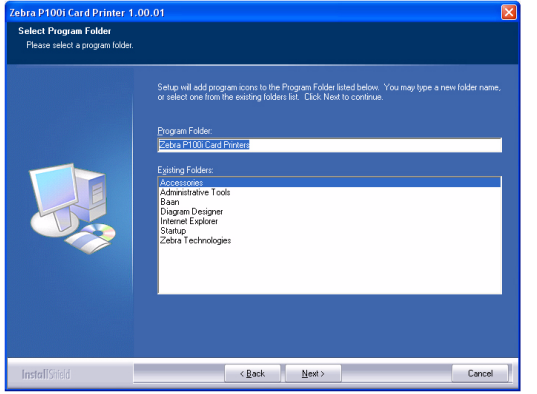

**5.** "安装向导"将显示安装进度。

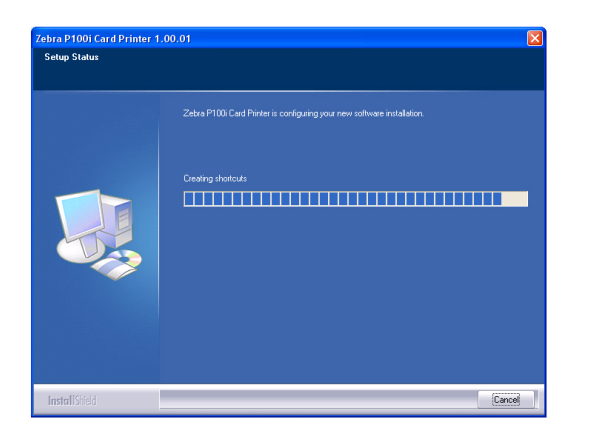

**6.** 阅读相应信息。

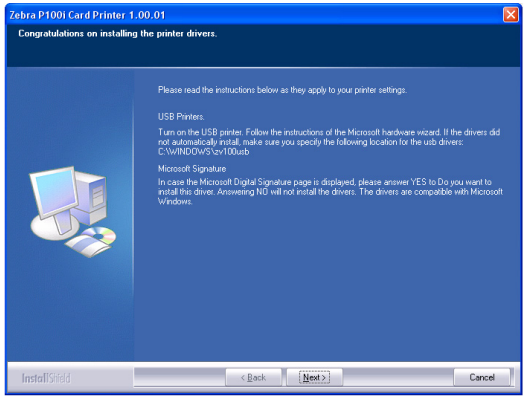

- **7.** 如有必要,可以打开 ReadMe (自述)文件,其中具有已安装驱动程序版本的相关 信息。
- **8.** 驱动程序安装现在已完成。单击 **Finish** (完成)按钮。

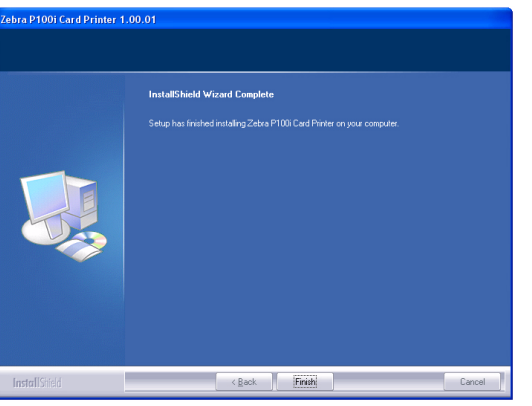

9. 安装完驱动程序后, 应重新启动计算机。在为打印机加电时, "Windows 发现新硬 件"向导将找到打印机。

## <span id="page-23-0"></span>以太网驱动程序安装

- 1. 选择 Ethernet (以太网), 并单击 **Next** (下一步) 按钮。
- **2.** 查看 **License Agreement** (许可证协议)窗口。如果您同意 "许可证协议",请单 击 **Yes** (是)按钮。

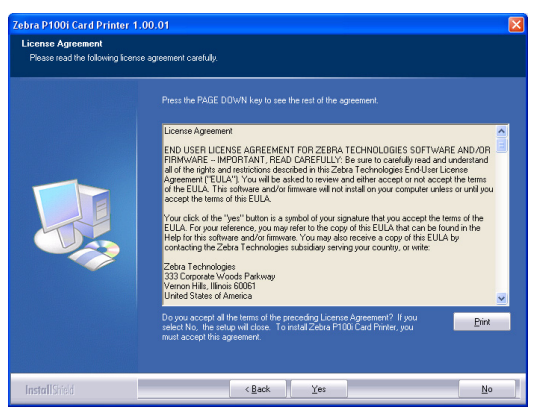

3. 大多数用户应选择 Complete (完全) 安装类型, 然后单击 Next (下一步) 按钮。

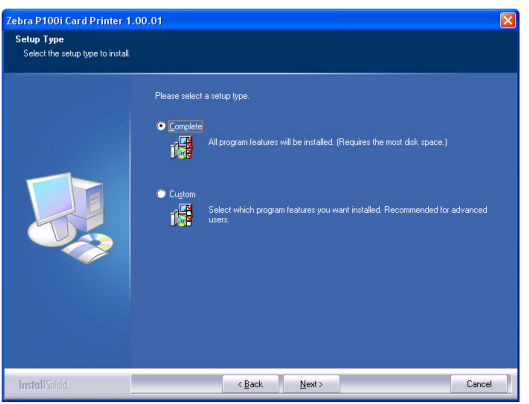

4. 指定 IP 地址,然后单击 Next (下一步) 按钮。

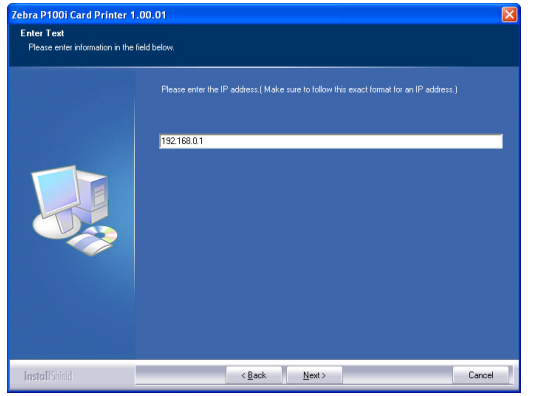

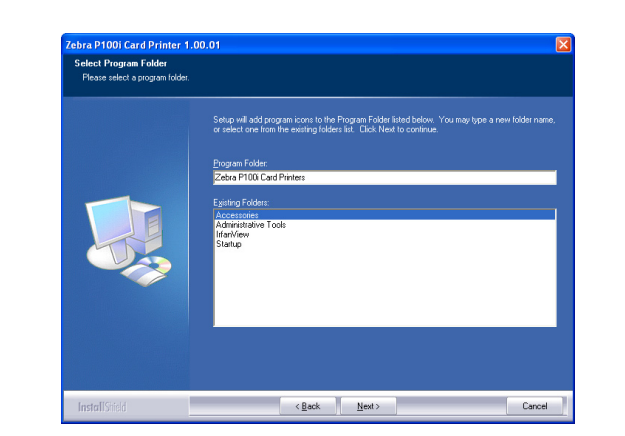

5. 选择适合的"程序文件夹",然后单击 Next (下一步)按钮。

**6.** "安装向导"将显示安装进度。

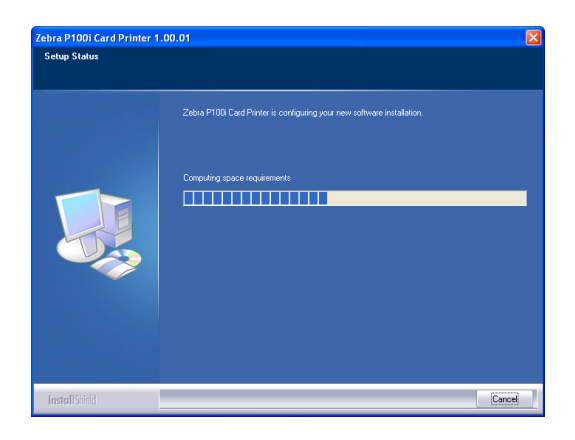

- 7. 如有必要,可以打开 ReadMe (自述)文件, 其中具有关于已安装驱动程序版本的 信息。
- **8.** 驱动程序安装现在已完成。单击 **Finish** (完成)按钮。

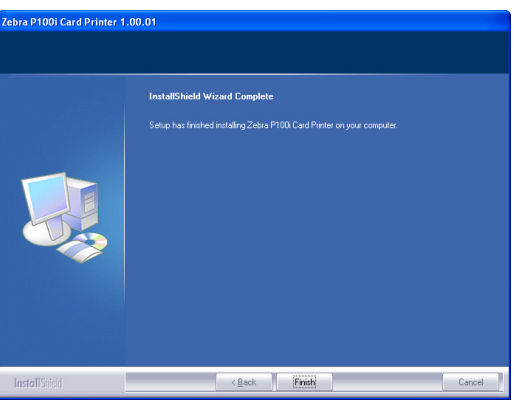

9. 安装完驱动程序后, 应重新启动计算机。在为打印机加电时, "Windows 发现新硬 件"向导将找到打印机。

# <span id="page-25-0"></span>设置打印机驱动程序选项

可以更改 P100*i* 打印机驱动程序的默认设置。执行以下步骤更改选项:

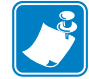

注意 **•** 本章中显示的屏幕快照适用于使用 USB 接口的 P100*i* 打印机。如果要使用以太 网接口,屏幕为 "Zebra P100*i* Network Printer (网络打印机)"。

- **1.** 选择 "开始" > "设置" > "打印机和传真"可列出已连接的打印机。
- **2.** 从 "打印机和传真"列表中,用鼠标右键单击 P100i USB Card Printer (USB 卡片 打印机)并从弹出式菜单中选择 "属性"。将打开 "打印机属性"窗口。

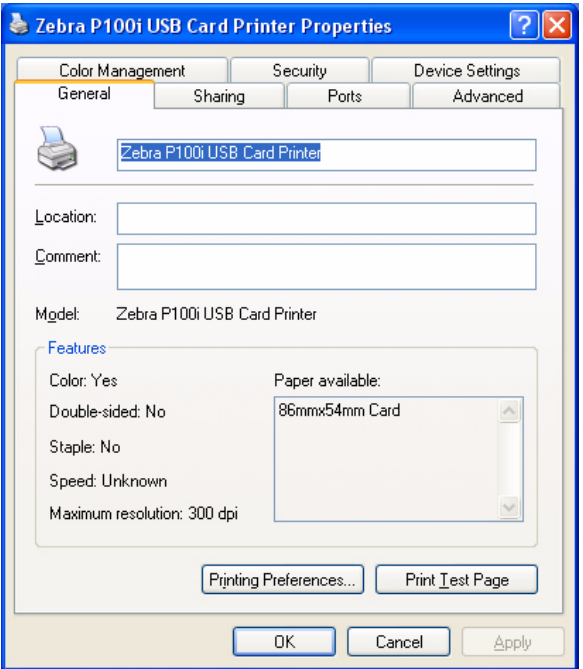

**3.** 在 "常规"选项卡上,单击 "打印首选项"按钮更改卡片方向设置、单色转换设 置、不同的色带设置,或调节颜色和打印头设置属性。

**4.** 在 "共享"选项卡上,可以通过网络共享打印机,并为不同的操作系统安装附加 驱动程序。

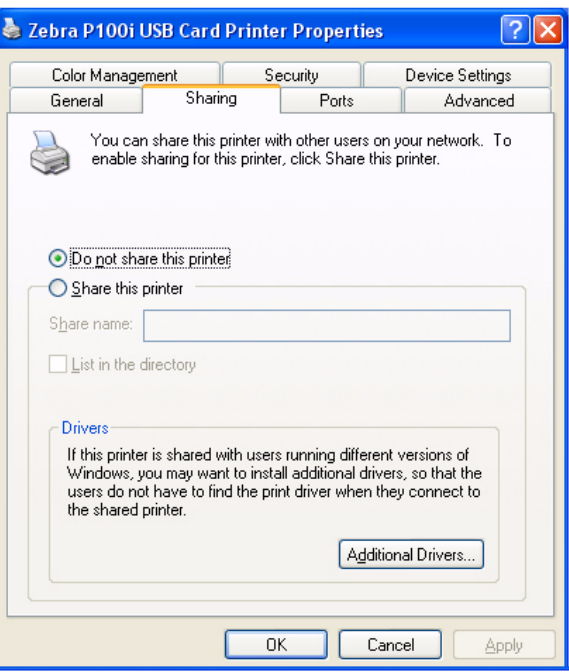

**5.** 可以在 "端口"选项卡上添加、删除和配置打印机端口,还可以选择指定给 P100*i* 打印机的端口。

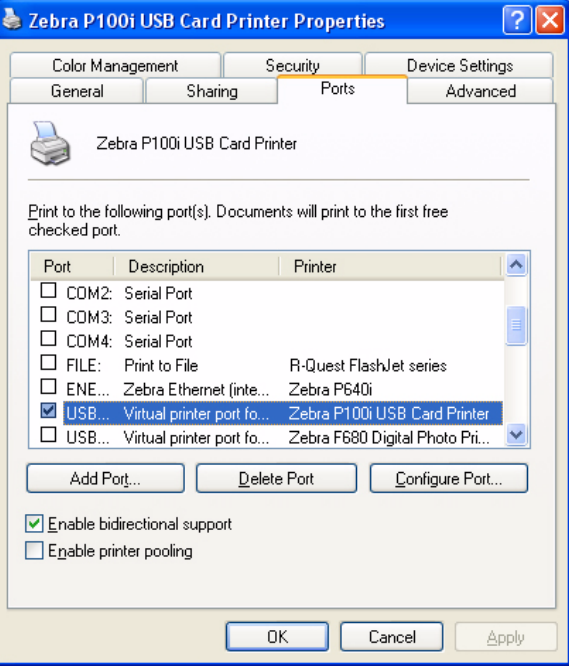

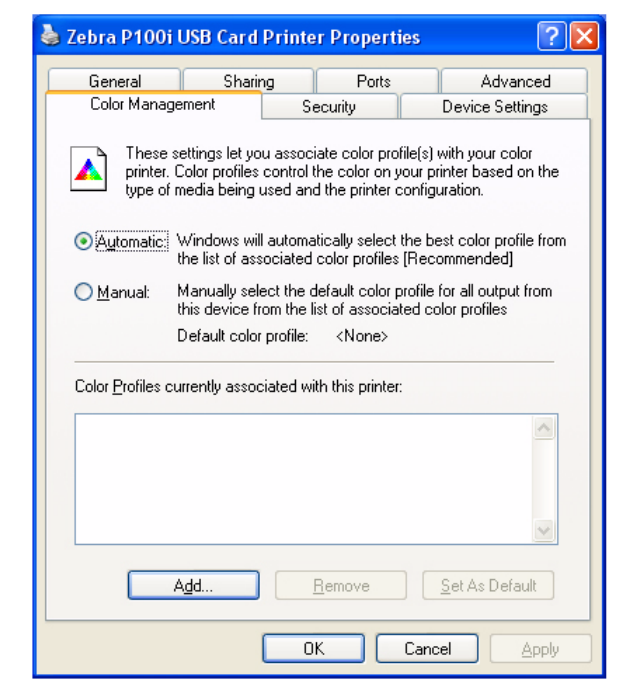

**6.** 在 "颜色管理"选项卡上,可以添加、删除或更改颜色配置文件。

**7.** 使用 "安全"选项卡更改 P100*i* 打印机的使用权限。

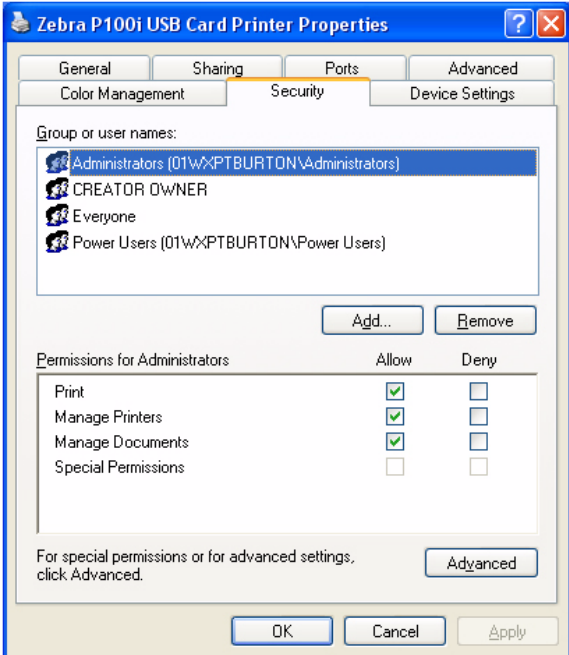

**8.** 在 "高级"选项卡上,可以选择各种打印机属性,安装不同打印机驱动程序,更 改默认打印机设置。

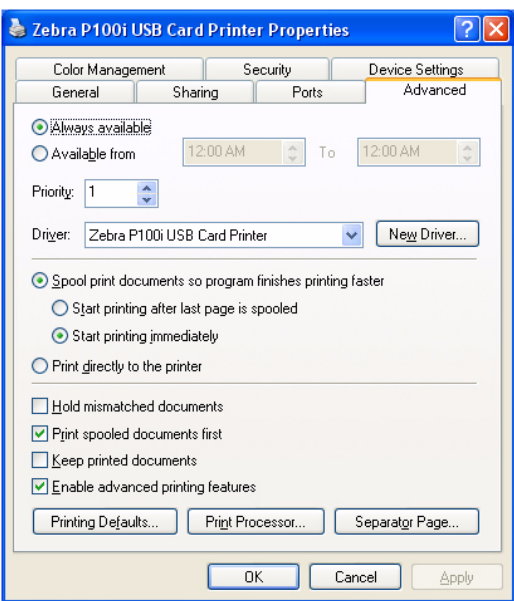

**9.** 在 Device Settings (设备设置)选项卡上,可以选择打印机上安装的 "固件版 本"。

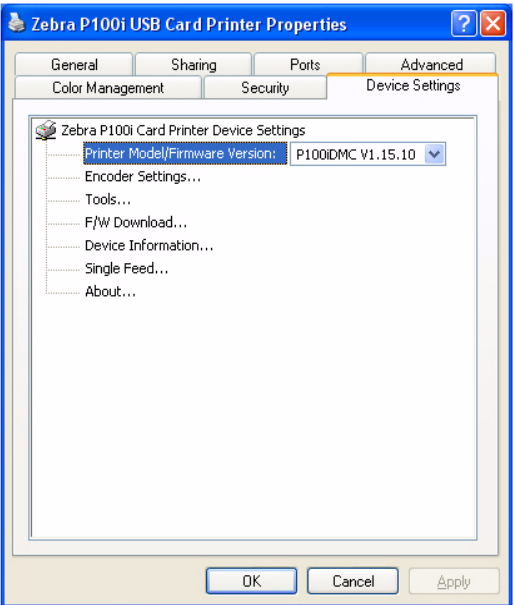

**10.** 在 Device Settings (设备设置)选项卡上,如果选择了 Encoder Settings (编码器 设置),将在 Encoder Settings (编码器设置)旁打开 Properties (属性)按钮。单 击 Properties (属性) 按钮, 将显示下列屏幕。

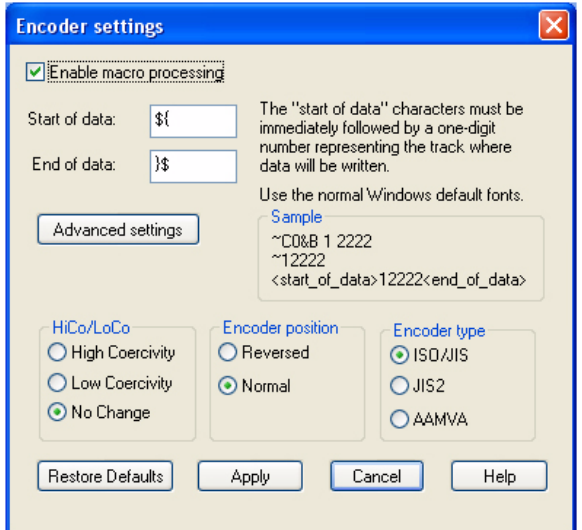

通常,用户唯一能够更改的设置是在 High Coercivity (高矫顽)和 Low coercivity (低矫顽)磁条卡之间切换。用户无需更改其它任何值。

**11.** 如果已对 P100*i* 打印机驱动程序选项的设置满意,可单击 "确定"按钮保存新配 置,并关闭 "属性"窗口。

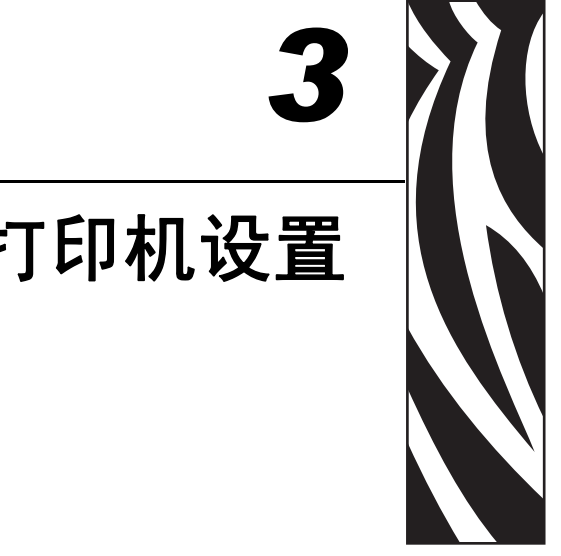

# <span id="page-30-0"></span>P100*i* 打印机设置

# <span id="page-30-1"></span>打印机功能

下面显示了 P100*i* 打印机的内部视图。

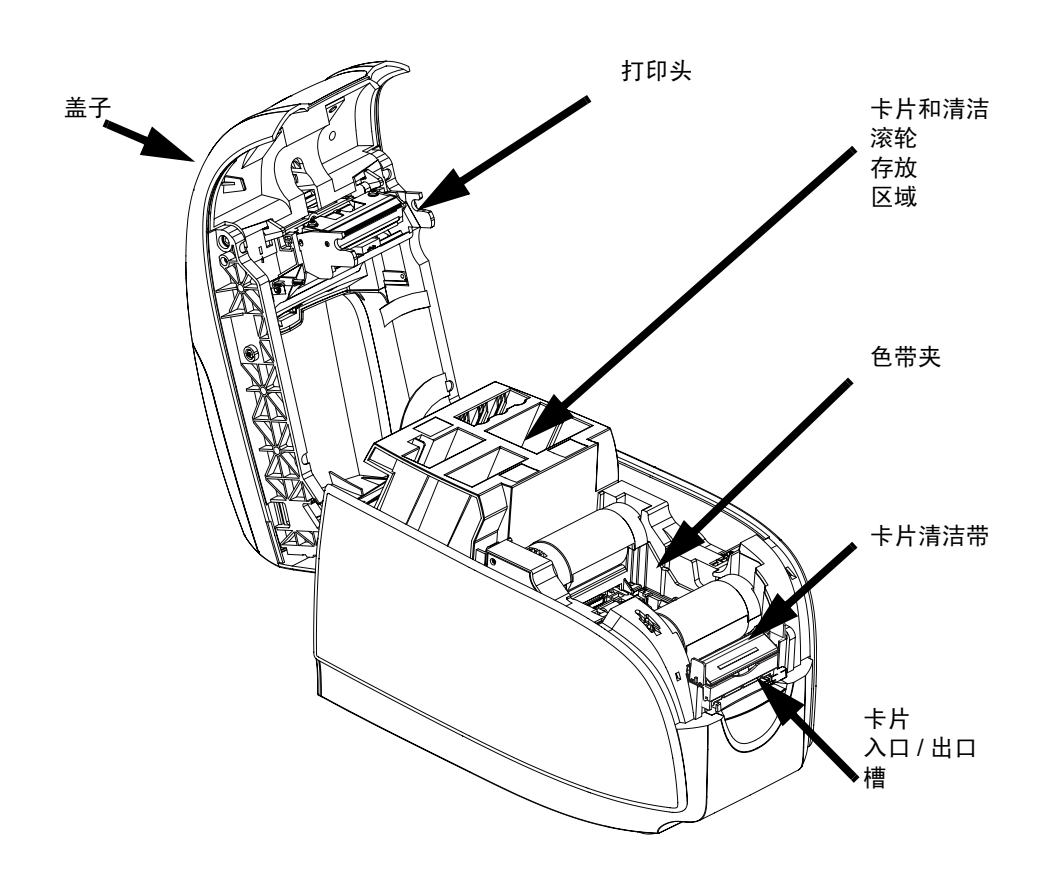

# <span id="page-31-0"></span>装入色带夹

P100*i* 打印机必须使用批准的色带夹。"树脂热转印"和 "染色热升华"色带专门用于 P100*i* 打印机。

- *i* 系列打印机需要使用用于全色打印的 *i* 系列色带。
- 每种色带夹都包括一个集成式粘胶清洁滚轮组件,可以使用它清洁进入打印机 的卡片。清洁不当会缩短打印机寿命,并影响打印质量
- 如果色带完全用尽,应更改整个色带夹组件。

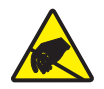

小心静电放电 **•** 不要接触打印头或打印头上的电子元件。从人体或其它物体表面释放的静电 可能会损坏打印头或其它电子部件

- 1. 按下打印机顶部的"机盖松开"按钮, 打开打印机盖。
- **2.** 轻轻拉动胶带从粘性清洁滚轮上剥下保护包装。丢弃保护包装。

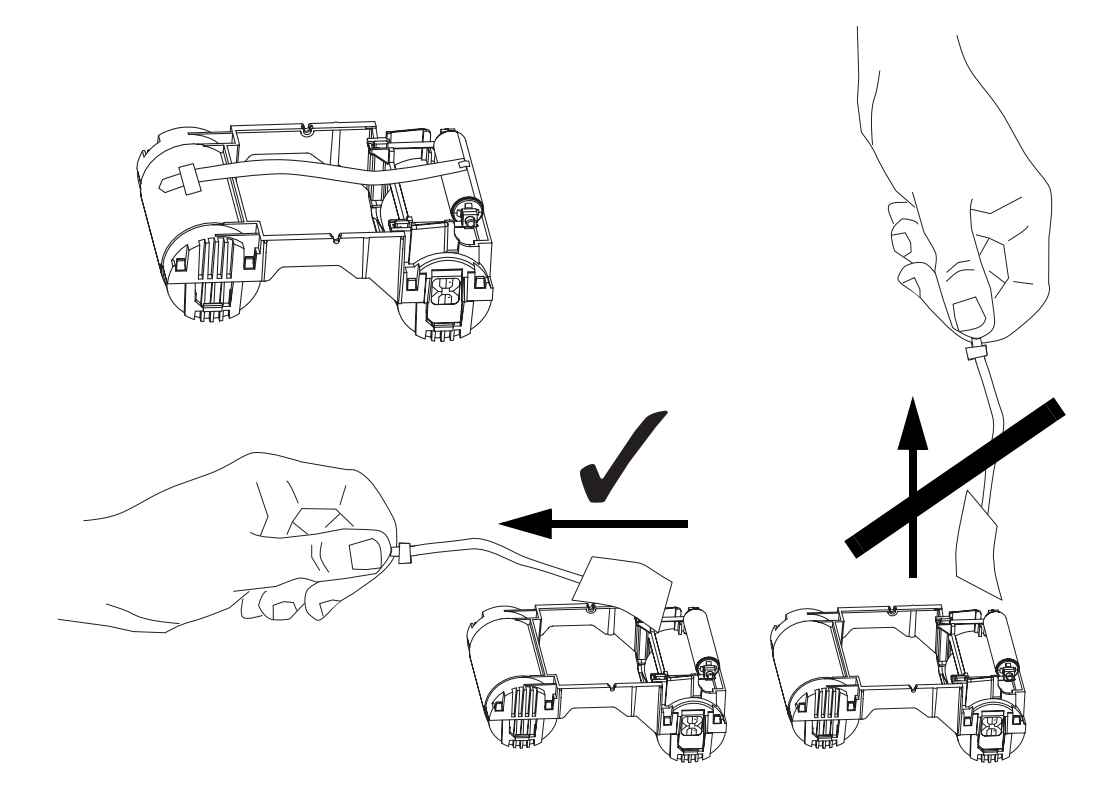

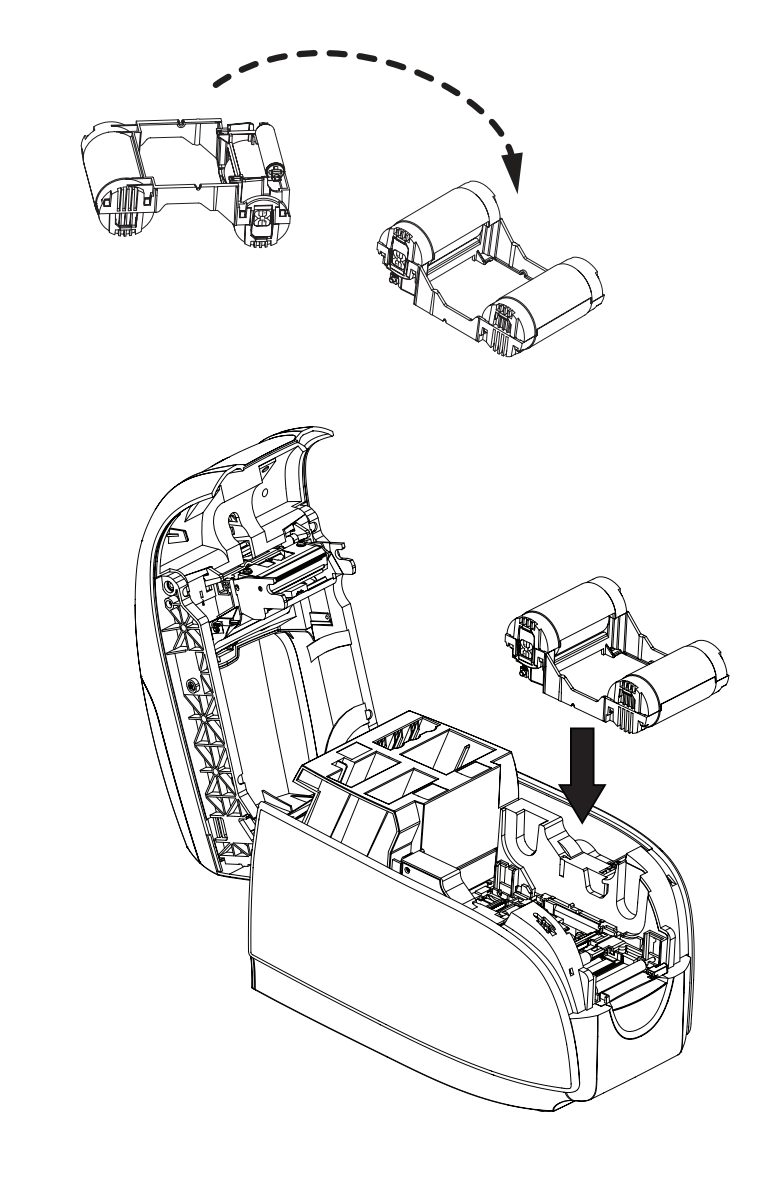

**3.** 将色带夹插入,让清洁滚轮面朝下,以使滚轮末端的齿轮嵌入对应的槽中。

# <span id="page-33-0"></span>安装清洁带

清洁带能够去除表面灰尘颗粒和卡片表面的油污,从而获得更好的打印质量。 新打印机装有清洁带,但是必须将清洁滚轮上附带的保护包装取下。 **1.** 定位清洁带。

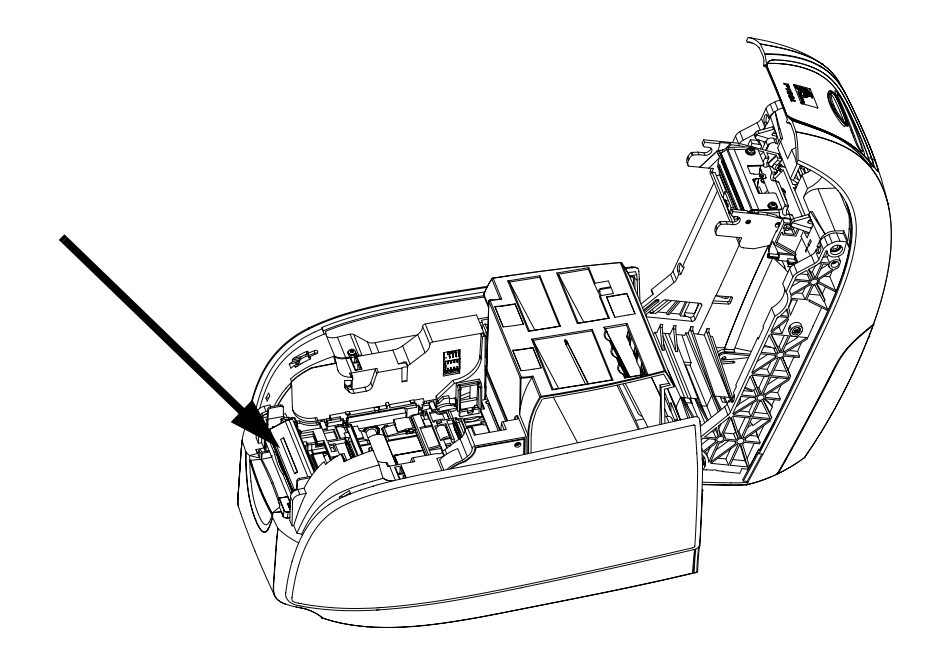

**2.** 清洁带是由两个夹子固定的。

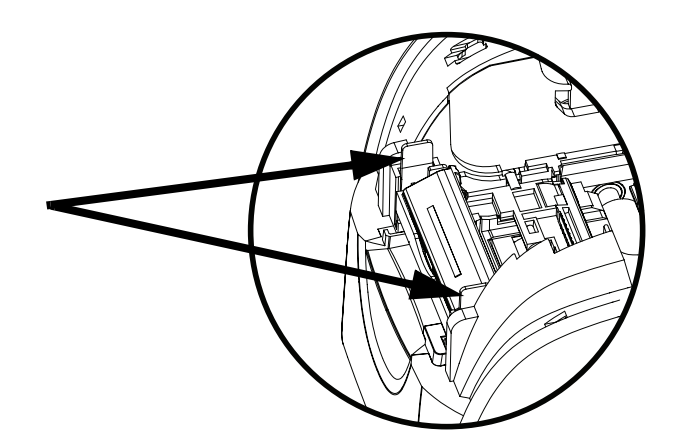

**3.** 轻轻按压夹子,将清洁带从打印机中取出。

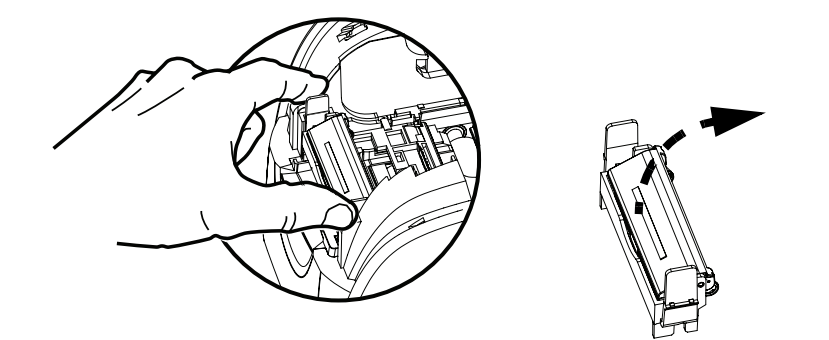

**4.** 提起清洁带的盖子。新打印机配备了带有保护包装的清洁滚轮。当清洁滚轮已脏 时,应更换。

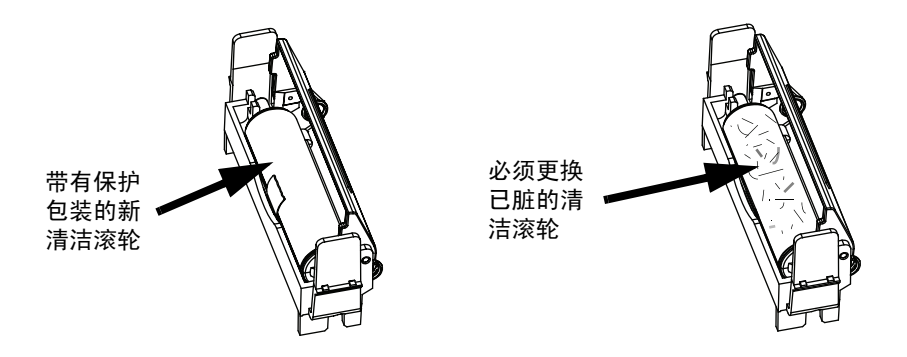

- **5.** 从清洁带上卸下清洁滚轮。(丢弃已脏的清洁滚轮,并换上新滚轮。)
- **6.** 从清洁带上卸下保护包装。

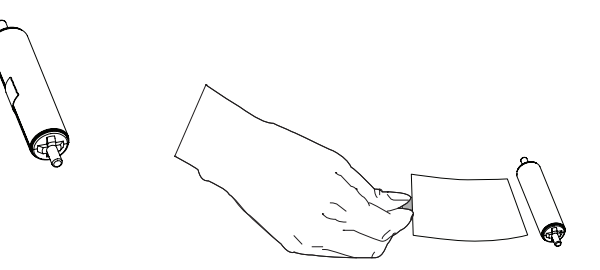

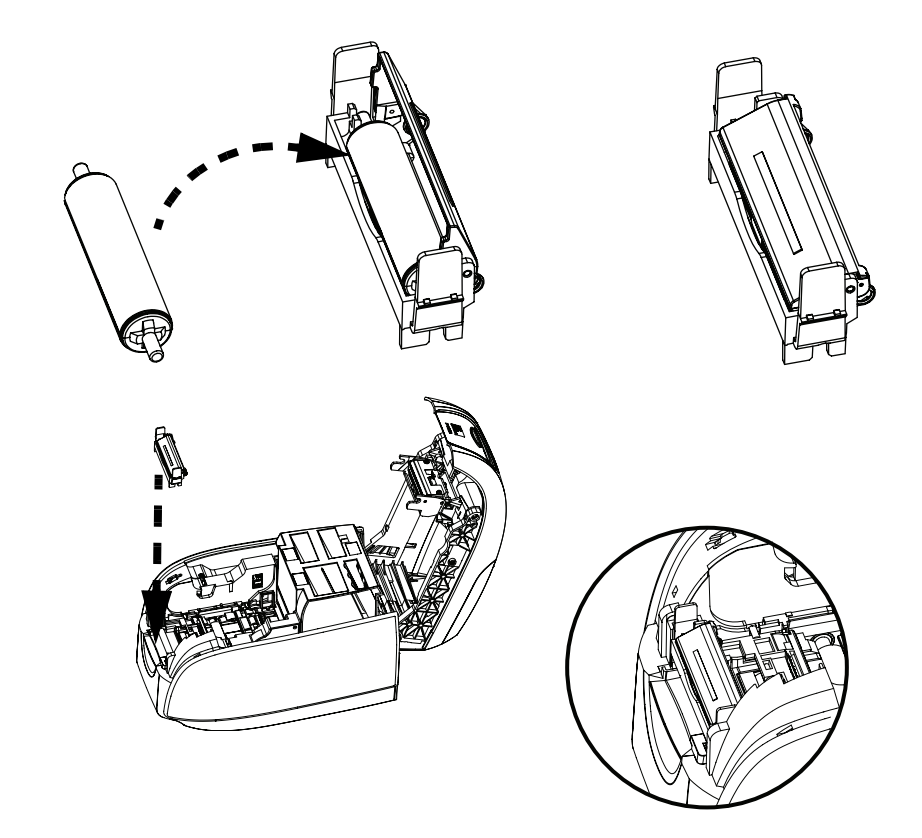

**7.** 将清洁滚轮放置在清洁带中,关闭盖子,并将其插入到位,以让锁扣接合。

**8.** 关闭打印机盖子,并向下推,直至听到喀嗒一声锁紧。

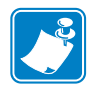

注意·盖子关闭后, 在打开打印机电源时色带将自动同步。
# 插入卡片

一次只能将一张卡片插入到 P100*i* 前端的插槽中。内容打印在卡片的顶部表面,并从 相同的插槽中退出。

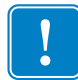

重要提示 **•** 只能接触卡片的边缘。

下图显示了接触式智能卡和磁条卡的编码方向。

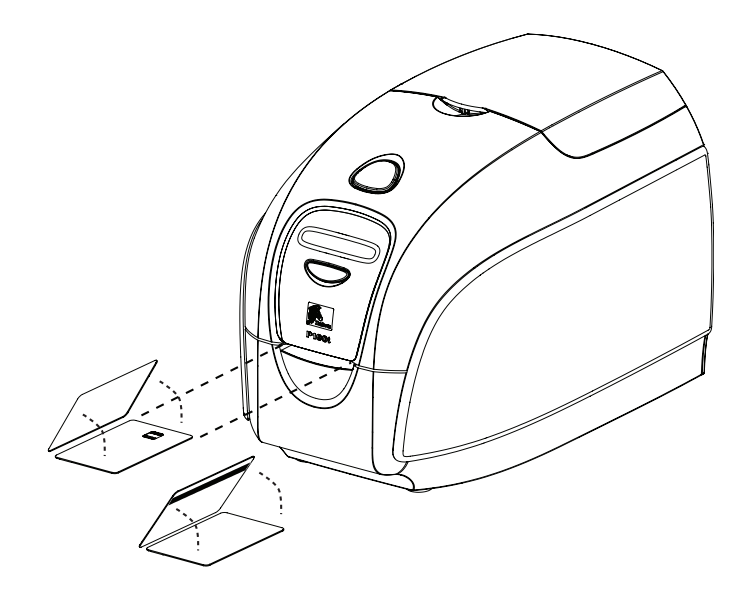

对于磁条卡,如果要在带有磁条的一侧打印,应将磁条面朝上插入,从前端查看时, 磁条应朝向打印机的右侧。

对于非接触式智能卡,则不存在方向问题。

# 打印测试卡

如果已经装入了色带夹和卡片清洁带,P100*i* 打印机即准备就绪可以打印了。要检查打 印机操作,应打印一张测试卡。

- **1.** 将打印机的电源开关置于 "关闭" ( O ) 位置。
- 2. 在按下 Multi Function Button (多功能按钮)时, 应将打印机电源开关置于"打开" ( | ) 位置。液晶显示屏状态窗口将呈蓝色闪烁。

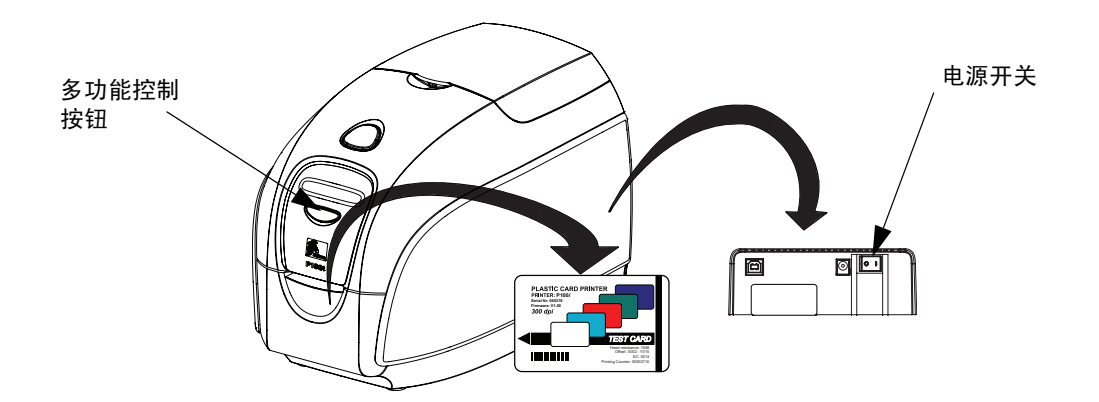

**3.** 持续按下多功能控制按钮,直到提示您插入卡片。

**4.** 将卡片插入卡片插入槽中。现在您可以松开多功能控制按钮。

**5.** 几秒钟后将打印测试卡,然后将其从打印机中退出。

# 存放其余卡片和清洁滚轮

P100*i* 打印机具有最多可以存放 100 张卡片的存放区 (四组,每组 25 张卡)和最多三 个额外的清洁滚轮。

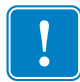

重要提示 **•** 只能接触卡片的边缘。

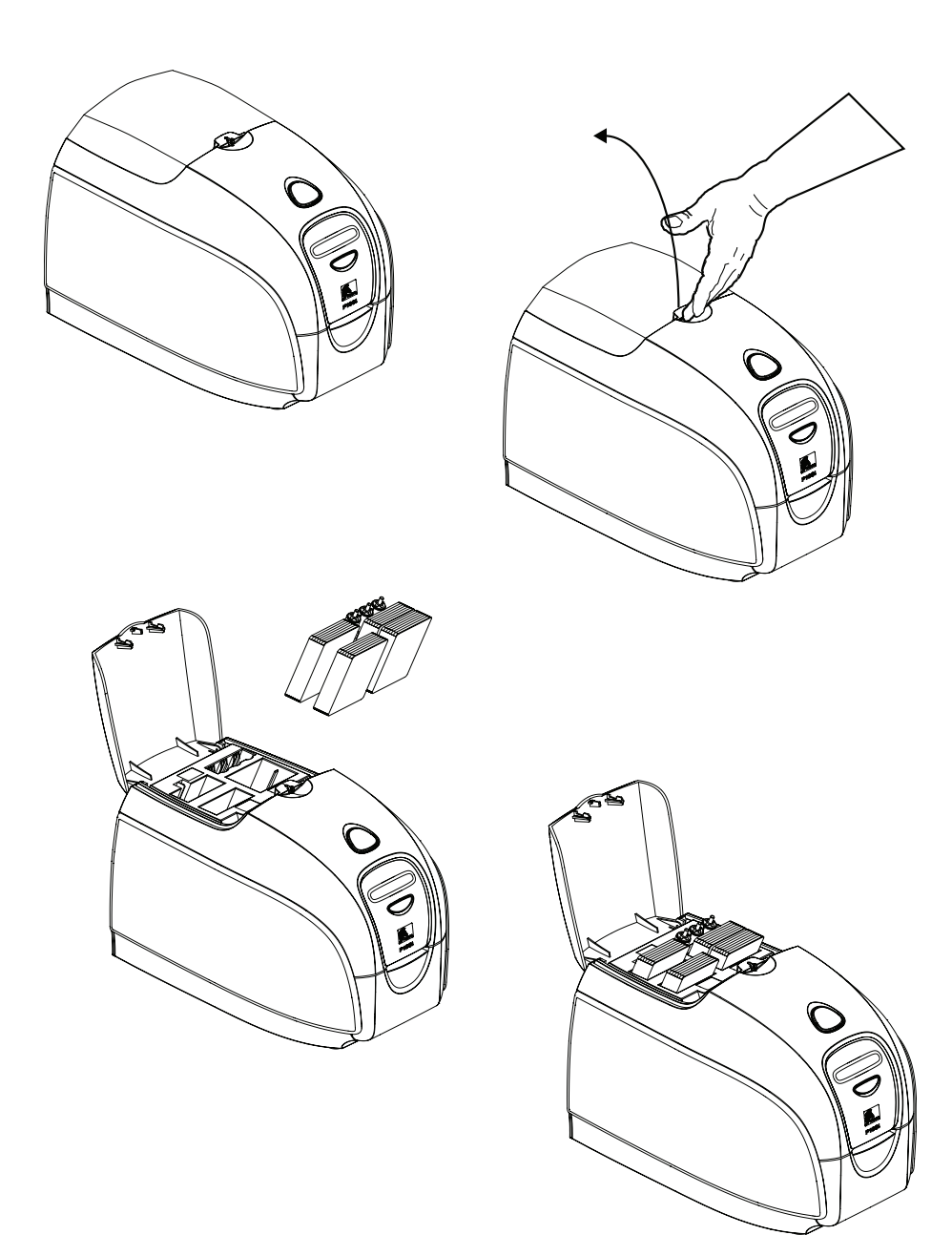

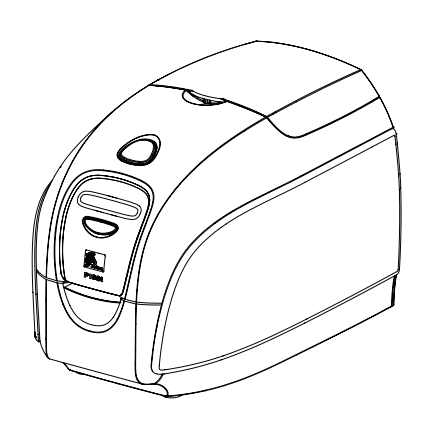

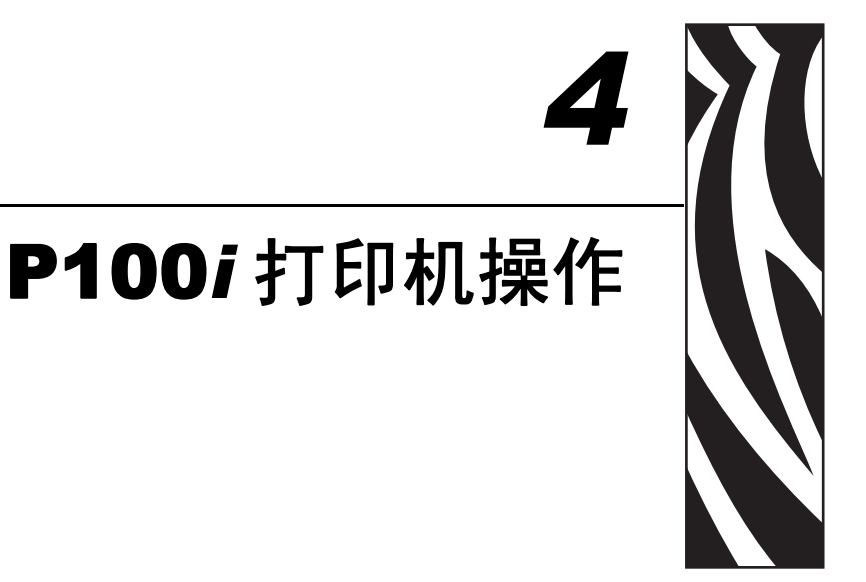

# 打印

使用 P100*i* 打印机进行进行打印之前,需要安装 "Windows 打印机驱动程序"、卡片 设计 / 发卡软件或通过打印机接口进行打印机命令级别编程。

P100*i* 打印机可用于已安装 Windows 2000 或 Windows XP 或 Windows Vista 软件应用程 序并使用打印机附带光盘上驱动程序的任何计算机。有关如何安装 P100*i* 打印机驱动 程序的说明,请参[阅第](#page-12-0)2章。

### 制作样卡

在开始进行新的打印会话前,应打印样卡以确保能够正确打印卡片。按照下面的步骤 使用 True Colours™ 卡片打印机色带夹和 Windows 打印机驱动程序打印第一张卡片。

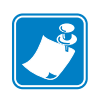

注意 **•** 要简化样卡的制作,可以使用安装驱动程序过程中添加的其中一个样卡文件。可 以使用以下操作找到这些样卡文件 (Word 文档): 开始 *>* 所有程序 *> Zebra Card Printers* (*Zebra* 卡片打印机)。

- **1.** 打开 Microsoft Word 软件。
- 2. 如果未选择 P100*i* 打印机作为默认打印机, 应转到文件 > 选择打印机; 然后从打印 机名称列表中选择 Zebra P100*i* Card Printer (卡片打印机)。关闭 "打印"对话 框。
- **3.** 转到文件 > 页面设置。
- **4.** 选择纸型选项卡;并在纸型中选择 Card (卡片)。在方向选项下,选择 "横向" 或 "纵向"。
- **5.** 选择页边距选项卡,并将 "上"、"下"、"左"和 "右"边距设置为 0 (零)。
- **6.** 按确定关闭 "页面设置"窗口。
- **7.** 卡片显示在窗口中。
- **8.** 可以用黑色和彩色文字及彩色图片设计与下面实例卡片相似的卡片。

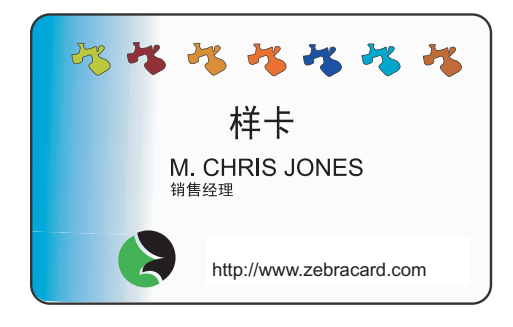

### 打印样卡

只要成功制作了样卡,就可以打印了。应确保您的打印机已经安装了 True Colours™; 卡片打印机色带夹。有关安装色带和装入卡片的说明,请参见第 3 [章](#page-30-0)。

执行以下步骤打印样卡:

**1.** 选择文件 > 打印,打开 "打印"对话框。

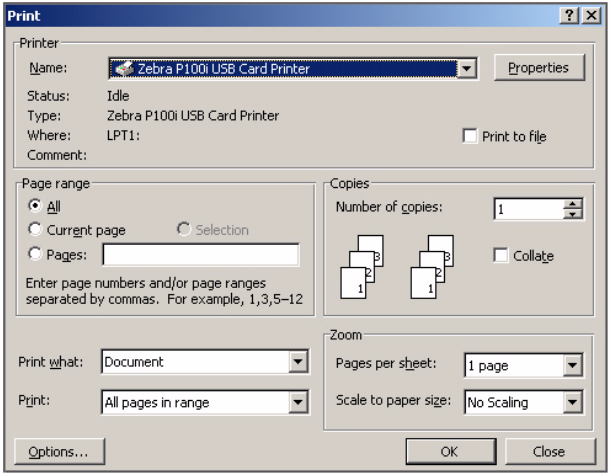

**2.** 应确保在 "打印"对话框中设置了以下设置值:

- 打印机名称: Zebra P100*i* Card Printer (卡片打印机)
- 打印到文件: 未选中
- 页面范围: 全部
- 份数: 1
- 逐份打印: 未选中
- 打印内容: 文档
- 打印: 所选页面
- 每页的版数: 1 版
- 按纸型缩放: 无缩放
- **3.** 单击 "确定"按钮。
- **4.** 用户将送入一张卡片,并开始打印。数据的下载时间取决于卡片设计的复杂程度和 计算机的处理速度。
- **5.** 打印完成后,卡片将从打印机中弹出。
- **6.** 检查卡片是否存在诧异。如果样卡正确,则可以使用 P100*i* 卡片打印机打印更多卡 片。有关打印质量问题,请参阅第 [6](#page-48-0) 章。

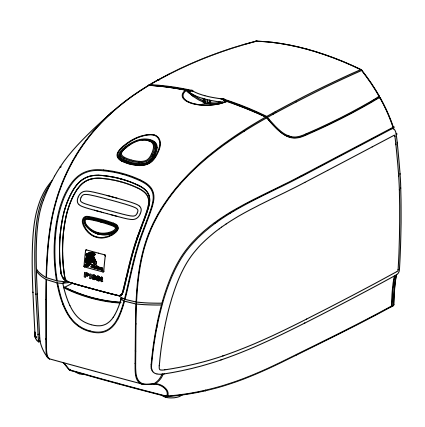

<span id="page-44-0"></span>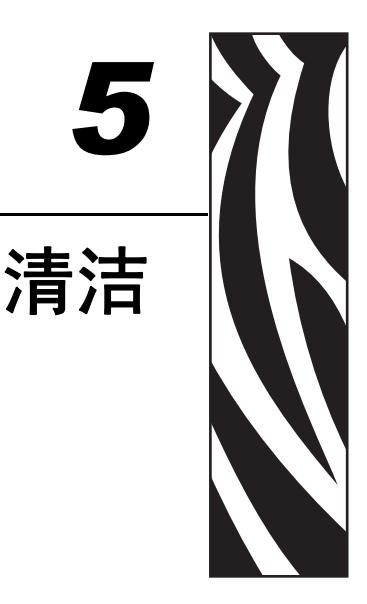

# 系统清洁

小心 **•** 请注意保护出厂保修! 必须执行推荐的清洁步骤,以保持出厂保修。只能由 Zebra 授权的工程师对 P100*i* 打 印机执行本手册中推荐的清洁步骤以外的维护工作。

禁止松开、拧紧、调整、弯曲打印机中的任何部件或缆线。

**禁止**使用高压空气压缩机清除打印机内的碎屑。

您的 P100*i* 打印机带有一个简单的清洁系统,该系统能够使用附带的预先浸有清洁剂 的卡片。可以使用这些卡片清洁并维护日常无法触及的打印机重要部件:其中包括打 印头 "打印头"、"传送滚轮"和 "磁条编码器台"(可选部件)。

### 何时清洁

出现以下情况,应清洁打印机:

- 打印质量下降。
- 液晶屏显示 **CLEAN PRINTER** (清洁打印机)消息。

### 如何清洁

**1.** 让电源保持打开。

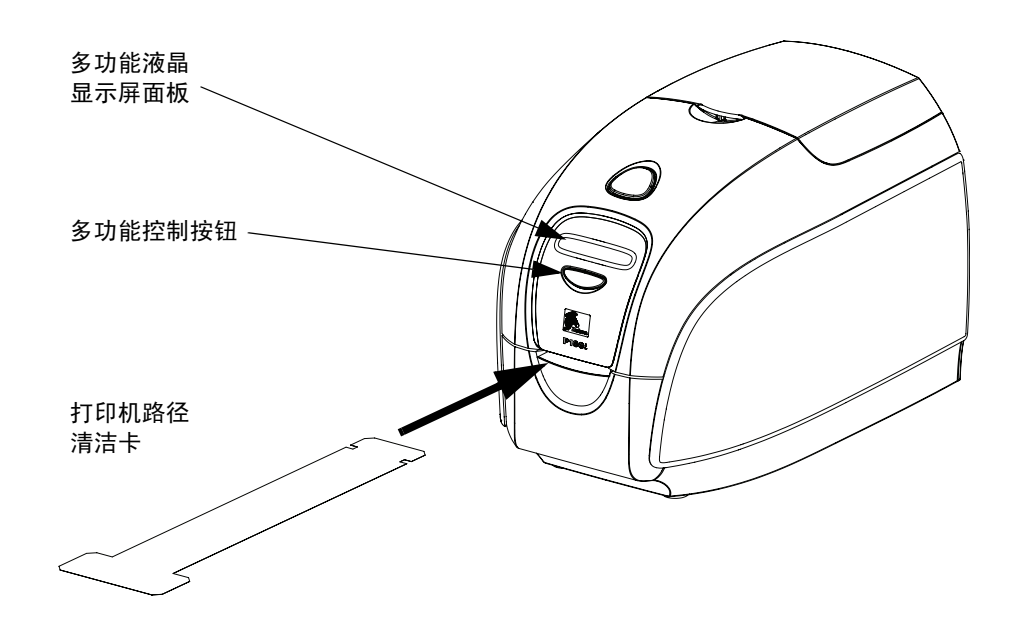

- **2.** 按住 Multi-Function Control Button (多功能控制按钮)保持 5 秒钟。
- **3.** 在开始清洁过程时,液晶显示屏上会显示消息 **REMOVE RIBBON THEN CLOSE LID** (卸下色带然后关闭打印机盖)。
- **4.** 如果在没有取出色带情况下将盖子打开,然后关闭,将持续显示消息 **REMOVE RIBBON THEN CLOSE LID** (卸下色带然后关闭打印机盖)。
- 5. 在将色带卸下并将盖子关闭后, 将显示 CHECKING RIBBON (检查色带) 和 **CLEANING CYCLE** (清洁循环)。
- **6.** 将显示 **FEED LONG CLEANING CARD IN EXIT** (从出口送入长清洁卡)消息。 当卡片传感器检测到清洁卡时,滚轮会将卡片送入打印机。
- **7.** 将显示消息 **CLEANING HEAD** (清洁磁头)。
- **8.** 将显示消息 **CLEANING ROLLERS** (清洁滚轮)。
- **9.** 在清洁过程完成时,打印机会将卡片弹出。如果卡片传感器仍检测到清洁卡,将显 示 REMOVE LONG CLEANING CARD (取出长清洁卡)消息。
- **10.** 取出卡片后,液晶显示屏将显示 **READY** (就绪)。现在可以重新装入色带,并继 续打印了。

# 清洁磁头

使用清洁卡通常可以彻底清洁打印机。但是,如果在打印过程中仍然出现异常情况, 可使用清洁棒单独清洁打印头,以清除顽固的沉积物。为避免沉积物,应只使用泡沫 头清洁棒。

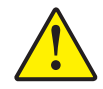

小心 **•** 不要使用锐器从打印头上刮掉沉积物。否则会导致打印头永久损坏。

- **1.** 将打印机的电源开关置于 "关闭" ( O ) 位置。
- **2.** 按下打印机盖松开按钮打开打印机盖,将盖子完全打开以露出安装在盖子内的打印 头。
- **3.** 用酒精润湿的泡沫头清洁棒在打印头元件上来回移动以清洁打印头。用力不要过 大。

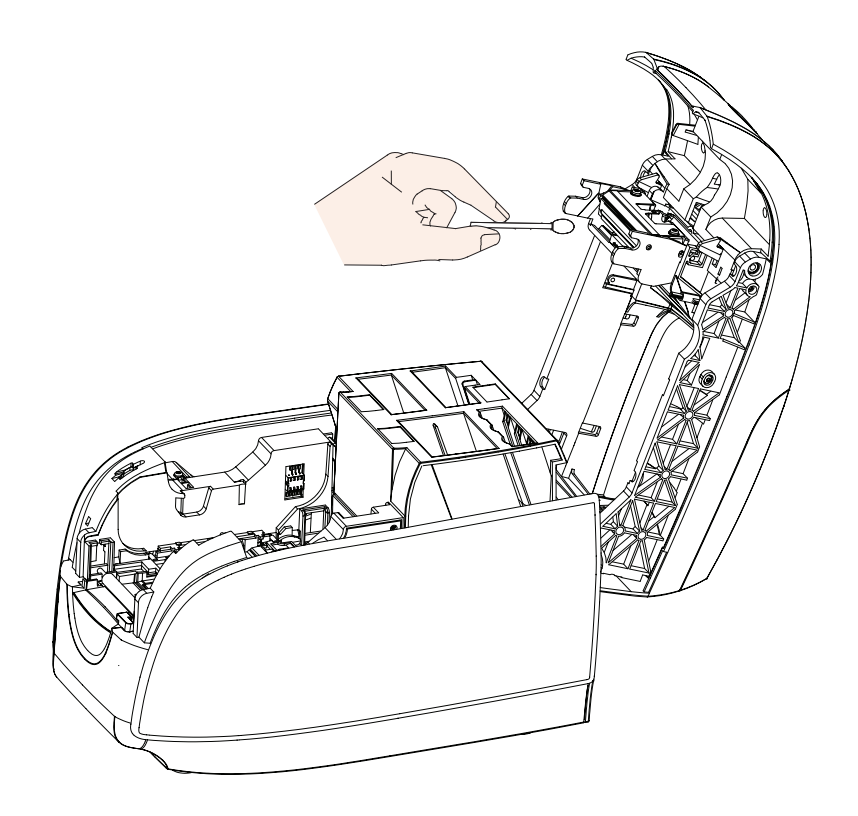

4. 应先让打印头干燥两到三分钟,然后再将打印机电源开关置于"打开"(|) 位置。 **5.** 要订购清洁棒,请参见 P100*i* 打印机介质列表。

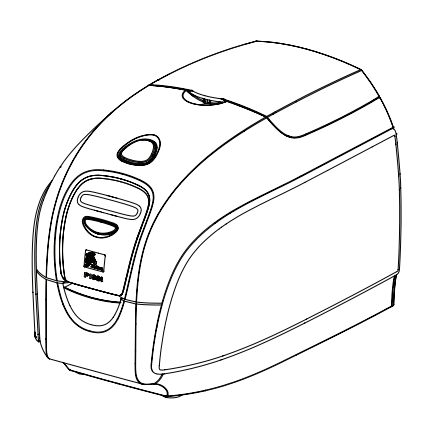

<span id="page-48-0"></span>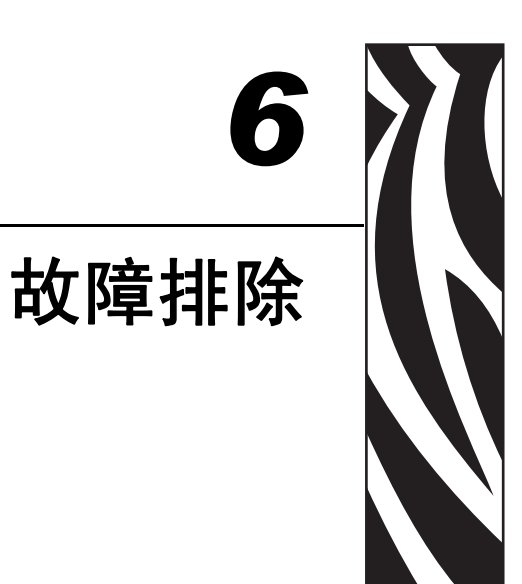

# 故障排除步骤

### 液晶显示屏面板警告和错误消息

### 警告消息 (打印机仍将工作)

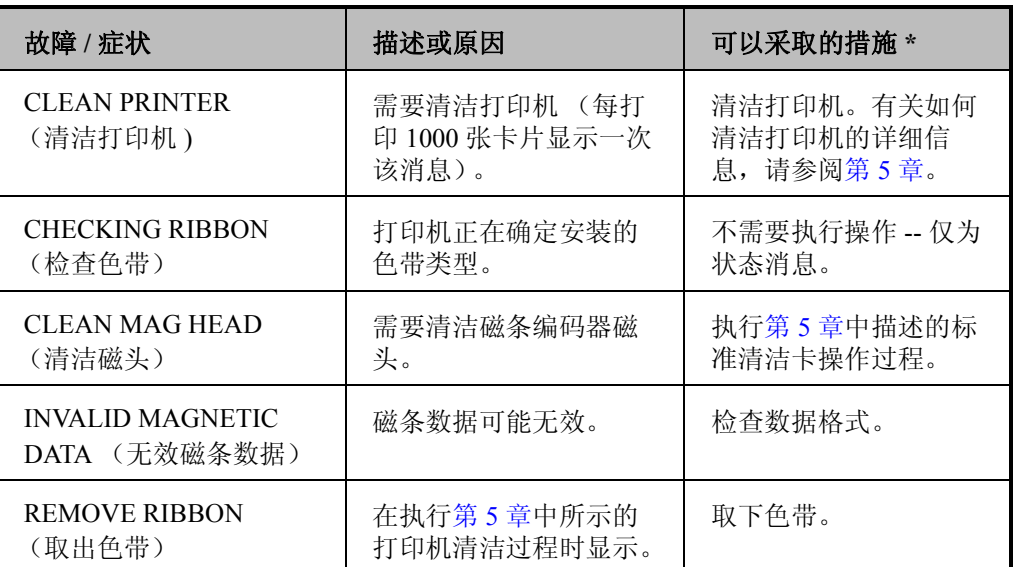

\* 如果问题仍然存在,请与技术支持联系;请参阅[附录](#page-72-0) D。

### 错误消息 (打印机将无法工作)

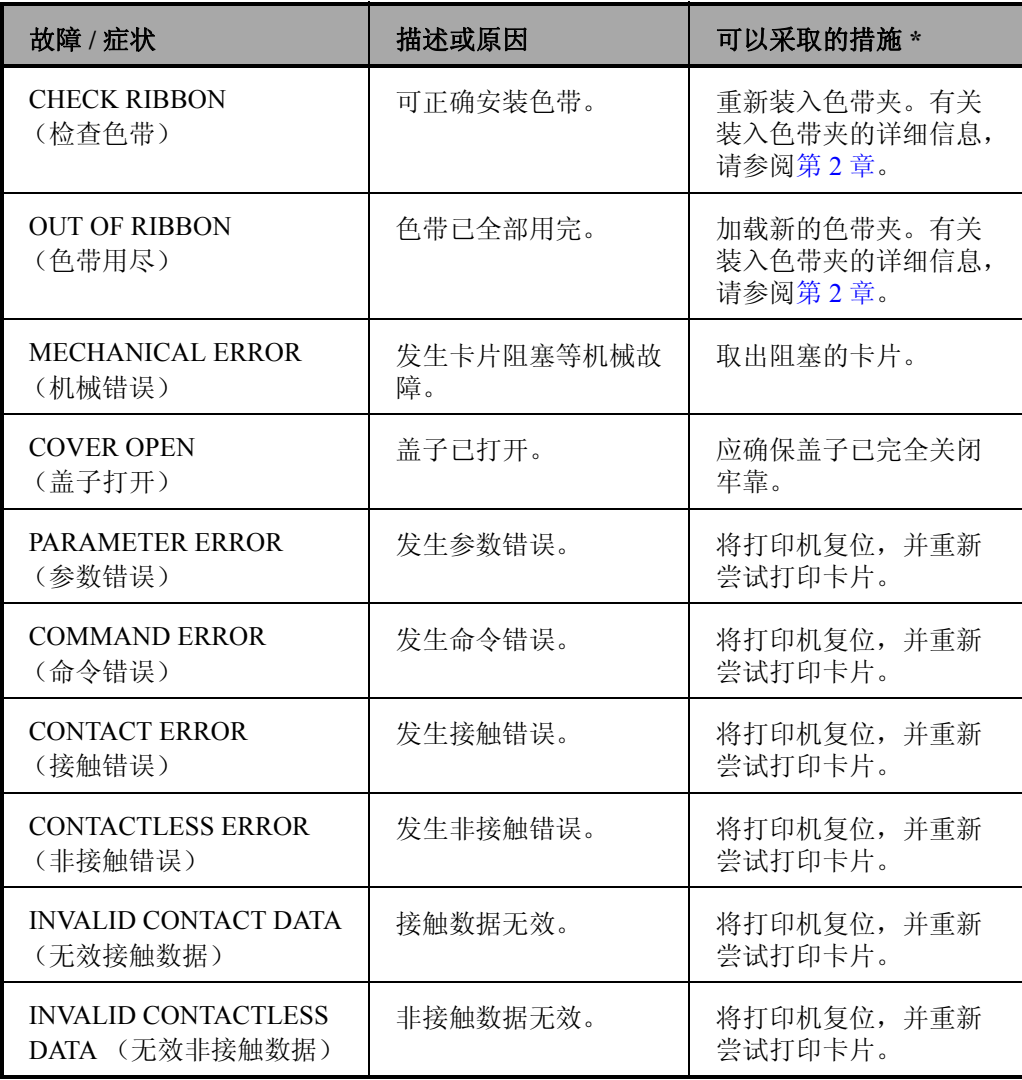

\* 如果问题仍然存在,请与技术支持联系;请参阅[附录](#page-72-0) D。

### 打印质量问题

本章中的内容能够帮助您解决打印质量问题。打印质量与众多因素相关。卡片的清洁 度及材质是可提高打印质量的两个最重要因素。要诊断打印质量问题并排除故障,应 执行以下故障排除步骤:

示例 **•** 打印的卡片上出现小斑点、部分打印缺失或颜色不同。

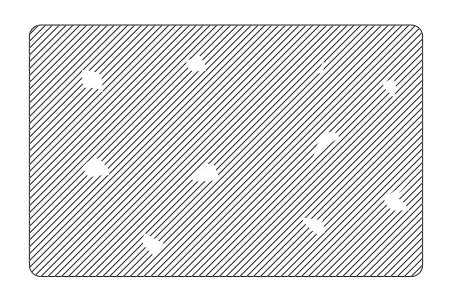

### 可能的原因:

• 卡片表面不干净。

解决办法:

- 检查卡片是否存放在无灰尘环境中。
- 使用不同卡片供应。

#### 可能的原因:

- 没有安装清洁滚轮。
- 打印机中有灰尘且 / 或清洁滚轮已脏。

解决办法:

- 清洁打印机 (请参阅第 5 [章\)](#page-44-0)
- 检查是否已从色带夹清洁滚轮上卸下了保护盖 (请参阅第 [3](#page-30-0) 章)。
- 更换清洁滚轮 (请参阅第 [3](#page-30-0) 章)。

示例 **•** 卡片表面有未打印的水平线 (白色)。

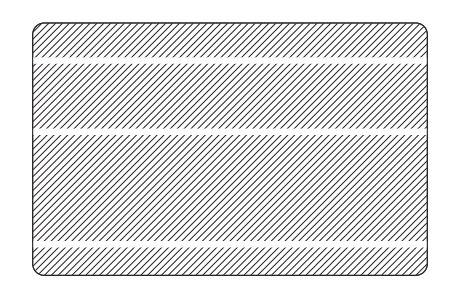

### 可能的原因:

• 色带夹定位不当。

解决办法:

- 确保将色带正确卷入色带夹的色带芯,且色带上没有皱褶。
- 重新放置色带盒。

### 可能的原因:

• 打印头太脏。

解决办法:

• 清洁打印头 (请参阅第 5 [章\)](#page-44-0)。

### 可能的原因:

• 打印头元件损坏 (如划伤或烧坏)。

解决办法:

• 有关打印头更换信息,请致电 Zebra 客户服务部门。

#### 示例 **•** 打印颜色太浅或打印质量不稳定。

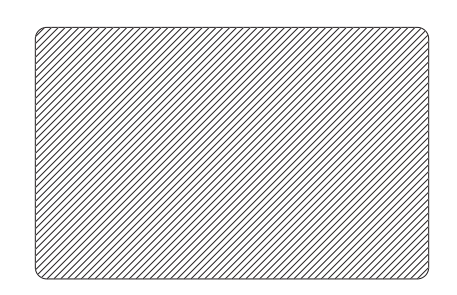

### 可能的原因:

• 色带夹未正确存放或已经损坏。

解决办法:

• 更换色带夹并重新打印。

### 可能的原因:

• 卡片可能不符合规格。

解决办法:

• 使用不同卡片供应。

### 可能的原因:

• 对比度和 / 或深度值设置过高。

解决办法:

• 在软件中调节对比度和 / 或深度值。

### 可能的原因:

• 打印头元件上有灰尘或有污物。

#### 解决办法:

• 清洁打印头 (请参阅第 5 [章\)](#page-44-0)。

示例 **•** 打印的图形模糊不清。

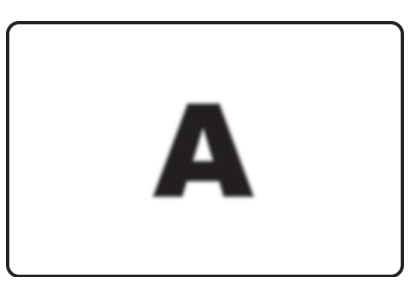

#### 可能的原因:

• 色带夹定位不当。

解决办法:

- 检查色带是否正确卷绕在色带夹上,并且没有褶皱。
- 重新安装色带夹,并将其锁定到位,重新打印。

#### 可能的原因:

• 色带未在正确的颜色盘位置上同步。

解决办法:

• 打开盖子,然后关闭盖子,以使色带同步。

#### 可能的原因:

• 卡片可能不符合规格。

解决办法:

• 使用不同卡片供应。

### 可能的原因:

• 打印机中有灰尘或进入污物且 / 或清洁滚轮已脏。

解决办法:

- 清洁打印头 (请参阅第 [5](#page-44-0) 章)。
- 更换清洁滚轮 (请参[阅第](#page-30-0) 3 章)。

示例 **•** 卡片上未打印任何内容。

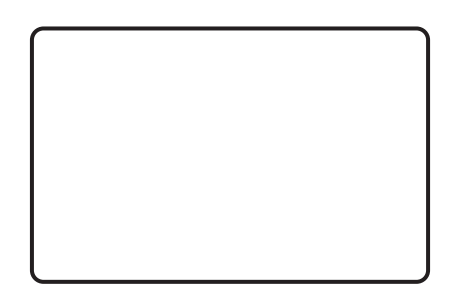

### 可能的原因:

• 打印机夹中没有安装色带。

解决办法:

• 检查打印机中是否安装色带夹。

#### 可能的原因:

• 卡片可能不符合规格。

解决办法:

• 使用不同卡片供应。

#### 可能的原因:

- 打印头上的缆线可能已断开。
- 打印头元件可能已擦伤或烧坏。

解决办法:

• 致电维修部门,了解打印头维修或更换信息。

### 以太网连接和适配器故障排除

### 以太网适配器状态指示灯

双色状态指示灯可以显示以太网适配器的工作状态。

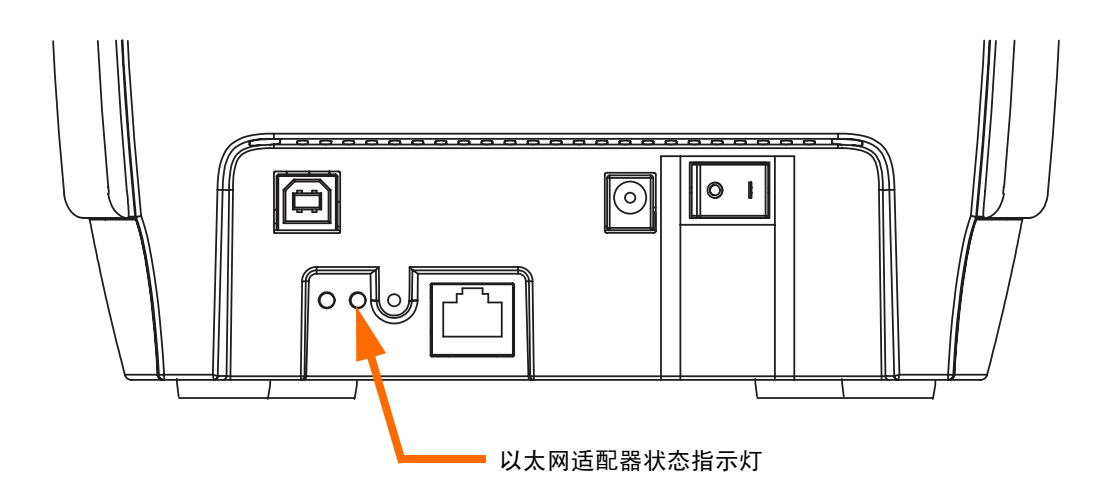

可能会发生以下情况:

- 1. 正常操作过程中,指示灯*持续*为绿色超过 30 秒。这表示所有硬件工作正常, 以太 网适配器已经检测到网络的存在。但是这并不表示以太网适配器已经具有 IP 地 址, 或连接到了打印机队列。
- 2. 如果指示灯为<mark>绿色</mark>快速*闪烁* (每秒钟 9 次 / 秒),表示以太网适配器还没有检测到 网线的存在。要解决此故障:
	- 检查网线是否适用并具有 RJ-45 接头。
	- 将打印机电源关闭 (O)。从以太网适配器上拔下网线。将网线重新插回,直到 听到喀嗒一声。用同样的方法检查网线的另一端。打开打印机电源,如果以太 网适配器仍未检测到缆线,继续检查。
	- 将以太网适配器连接到已知完好的网络连接设备。如果以太网适配器仍无法检 测到网线,应与技术支持联系。

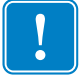

重要提示 **•** 还未对 CAT-6 类以上网线进行过测试。

故障排除

- 3. 如果指示灯呈<mark>绿色</mark>缓慢*闪烁*(1 次 / 秒),表示以太网适配器正在试图打印作业。如 果未打印作业,应检查以下项目:
	- 检查打印机是否装有介质和色带。如果打印机显示任何错误,以太网适配器不 可能将数据发送到打印机。指示灯持续闪烁直到打印机故障排除或打印机电源 关闭 (O)。
	- 指示灯呈红色*闪烁*表示正在进行"加电自检 POST"。
- 4. 如果指示灯*持续*呈红色超过 30 秒, 则表示以太网适配器没有通过加电自检。可能 导致加电自检失败原因如下:
	- 打印机连接到的以太网适配器设备发生故障。关闭打印机电源,等待 10 秒钟, 然后重新打开打印机电源(1)。
	- 如果以太网适配器仍未通过加电自检,则说明以太网适配器存在硬件故障,这 类故障只能通过更换或退回部件解决。有关维修和更换信息,请与技术支持部 门联系。
- **5.** 如果指示灯呈红色和绿色交替闪烁超过 2 分钟,表示以太网适配器处于固件下载模 式。这表示它在继续工作之前需要等待新的固件数据。请执行下列操作:
	- 如果是故意将以太网适配器置于固件下载模式,应使用正确的更新工具完 成下载过程。
	- 请访问 Zebra 网站: <http://www.zebracard.com>, 单击 Drivers & Downloads (驱动程序与下载)选项卡。
	- 与技术支持部门联系,可获得有助于维修此部件的信息。

# 网络状态 **/** 活动指示灯

双色网络状态 / 活动指示灯可以指示网络速度, 是否建立连接和网络活动。

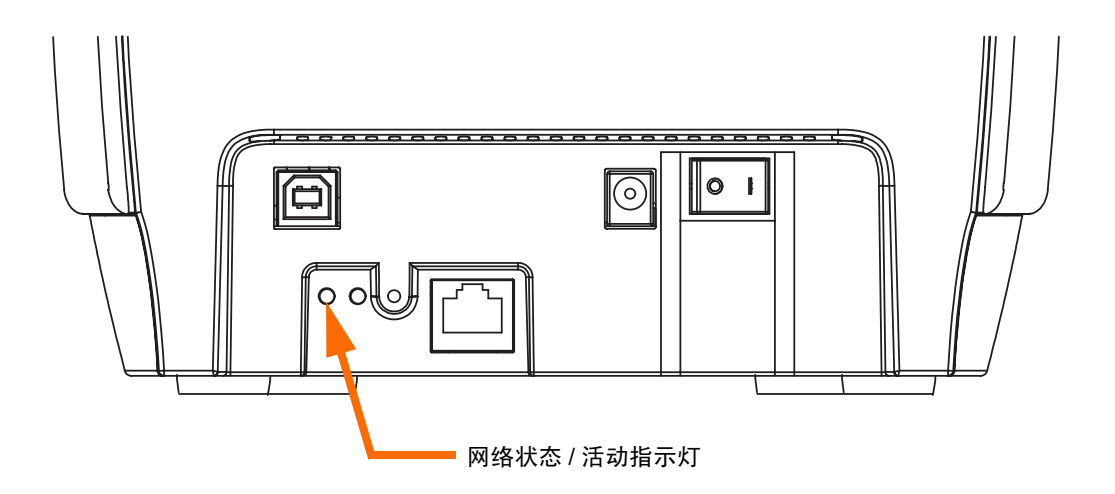

- **1.** 如果指示灯熄灭,表示未建立网络连接。
- **2.** 如果指示灯持续为绿色,表示已建立 100Base 连接。
- 3. 如果指示灯呈<mark>绿色*闪烁*,表示已建立 100Base 连接,并且已检测到网络活动。</mark>
- **4.** 如果指示灯持续为橙色,表示已建立 10Base 连接。
- 5. 如果指示灯呈<mark>橙色*闪烁*,表示已建立 10Base 连接,并且已检测到网络活动。</mark>

指示灯检测到的网络活动并不代表此活动是用于打印服务器的数据。此活动是在以太 网适配器上看到的所有网络活动。

# 重设为工厂默认值

要将以太网适配器配置参数重设为工厂默认值:

1. 在开打打印机电源 (| ) 同时, 按下 Ethernet Reset (以太网重设)按钮。

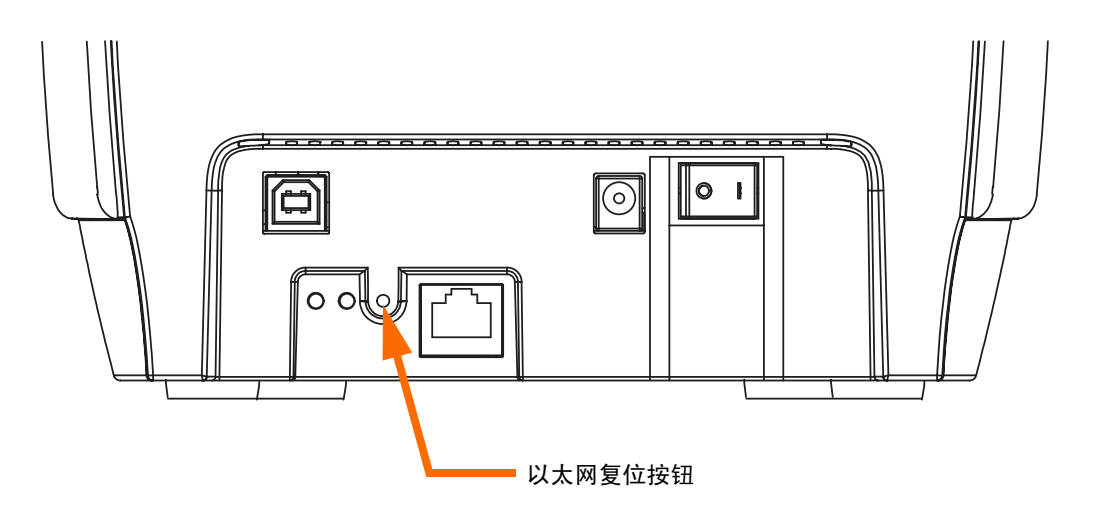

- 2. 按住面板按钮, 直到"状态指示灯"变为<mark>绿色</mark>。
- **3.** 然后松开以太网开关。

### 打印配置卡片

要打印一张配置卡片,应持续按住以太网开关直到卡片开始打印。

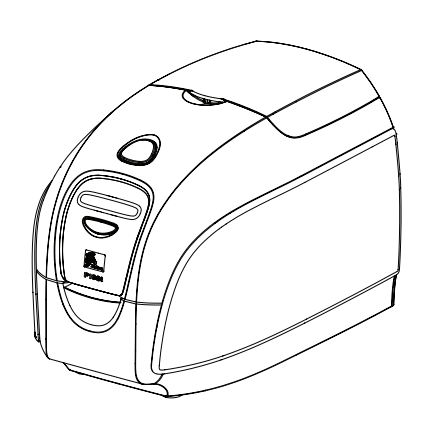

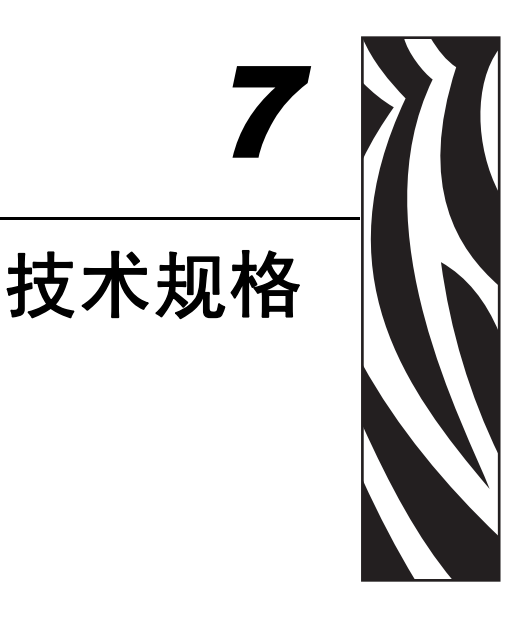

### 打印机规格

#### 概述

- Load-N-Go<sup>TM</sup> 落入式色带夹
- 16 位液晶显示屏
- 适用于 Windows 2000、 Windows XP、 Windows Server 2003 和 Windows Vista 的驱动程序

#### 彩色打印

- 彩色染色热升华或单色热转印打印
- 300 dpi (11.8 点 / 毫米) 打印分辨率

#### 条形码

- 带有或不带有校验位的 Code 39、 Code 128 B 和 C
- 2 of 5 和 2 of 5 Interleaved
- UPC-A、 EAN 8 和 EAN 13
- 可通过 Windows 驱动程序打印 PDF-417 二维条形码和其它符号

#### 卡片

- 类型: PVC、 PVC 复合材料
- 卡片宽度 / 长度: ISO CR-80-ISO 7810, 54 毫米 (2.12 英寸) x 86 毫米 (3.38 英寸)
- 磁条 -ISO 7811
- 智能卡 接触式和非接触式: 30 密耳 (0.76 毫米)到 40 密耳 (1.02 毫米)
- 卡片厚度: 10 密耳 (0.254 毫米)到 40 密耳 (1.02 毫米) ( ± 10%)

#### 色带夹

• 带有集成卡片清洁滚轮的 Load-N-GoTM 色带夹

- *i* 系列技术具有基于接触式芯片的色带检测功能
- YMCKO: 200 张卡片 / 色带夹
- 单色:使用黑色或蓝色每只色带夹可打印 1000 卡;使用白色每只 色带夹可打印 850 张卡

#### 接口

- USB 1.1 (包括缆线)
- USB 1.1 和内置以太网 (可选)

#### 外观尺寸

- 宽度: 201 毫米 (7.9 英寸)
- 长度: 328 毫米 (12.9 英寸)
- 高度: 235 毫米 (9.25 英寸)
- 重量: 4.5 公斤 (10.0 磅)

#### 电气规格

- 110 ~ 240 伏交流, 50 ~ 60 赫兹 (自动切换)
- 8 MB 图像内存标准配置
- 已通过联邦通讯委员会类别 A、 CE、 UL 和 CUL 认证

#### 环境规格

- 工作温度: 15°C 至 30°C (60°F 至 86°F)
- 工作湿度:20% 至 65% 非凝结
- 存储温度: -5°C 至 70°C (23°F 至 158°F)
- 存放湿度:20% 至 70% 非凝结
- 通风:自由空气

#### 选件

- 磁条编码器 (仅 30 密耳卡片), 3 磁道 HiCo/LoCo
- 以太网卡 (10/100 MBps) ; 仅可通过订购获得
- P100*i* 启动套件 (100 30 密耳 PVC 卡和一个黑色色带)
- 清洁套件 (一张清洁卡,一个清洁棉棉签)

# 卡片尺寸

### 用于普通卡片的 **ISO** 标准尺寸

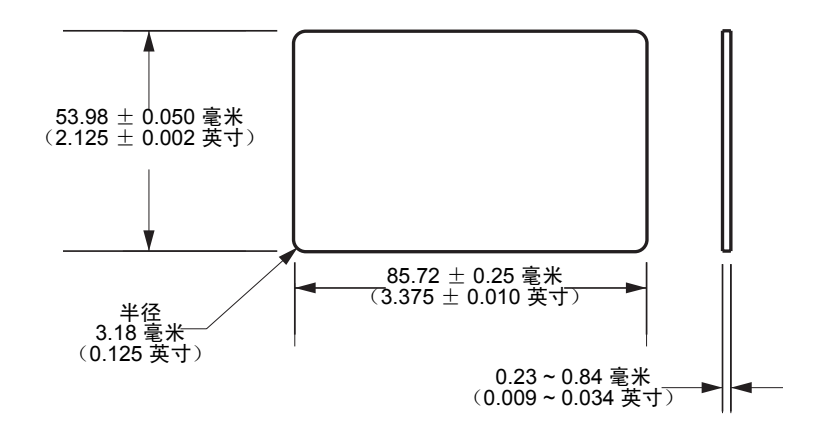

### 适用于磁卡的 **ISO** 标准尺寸

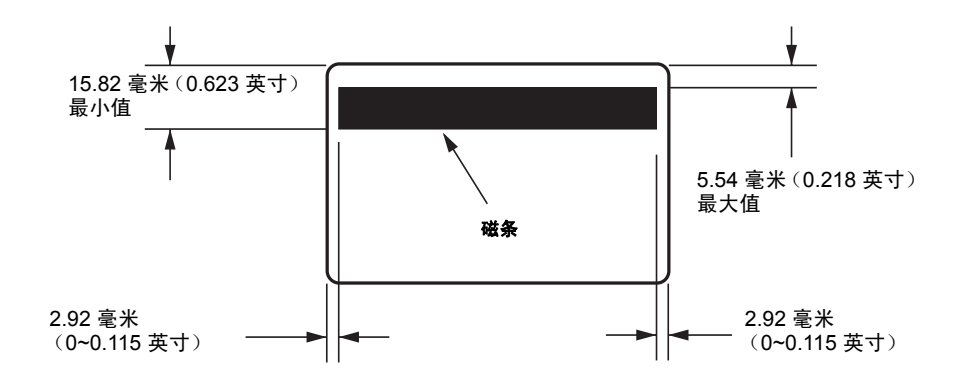

# 符合性声明

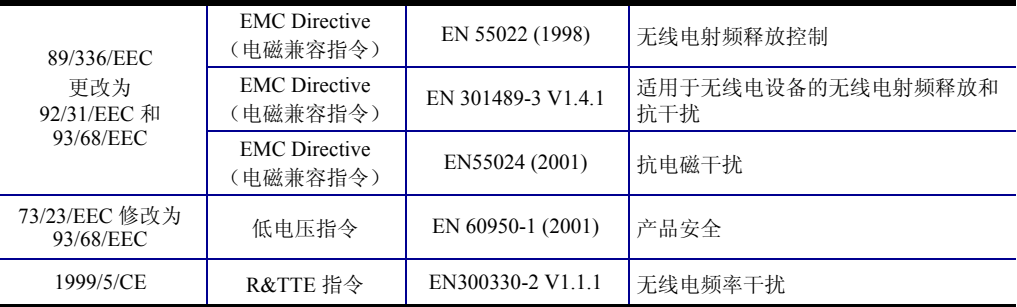

要获得正式证书,请与 Zebra 的 Camarillo 工厂认证证书办公室联系。

欧洲: 仅挪威: 本产品还设计为用于相电压为 230 伏的信息技术产品电源设备。接地 是通过极化三芯电源线实现的。

FI: "Laite on liitettävä suojamaadoitus koskettimilla varustettuun pistorasiaan"

SE: "Apparaten skall anslutas till jordat uttag"

NO: "Apparatet må tilkoples jordet stikkontakt"

### **FCC** 法规

 $\epsilon$ 

型号 P100*i* 经测试符合 FCC 规则第 15 部分规定的 A 类数字设备的限制。这些限制专 用于为在商业环境中工作时避免有害干扰提供合理有效保护。本设备产生、使用并发 出无线电射频能量,如果未按照 P100*i* 用户手册的说明安装和操作,可能会对无线电 通信产生有害干扰。在居民区操作本设备,可能会产生需要用户自己承担费用采取措 施消除有害干扰。

根据联邦通讯委员会法规第 15.21 部分的规定,未经 Zebra 许可, 而对设备进行更改, 可能会引起有害干扰,并使联邦通讯委员会对操作此设备所做的授权失效。

### **FCC** 辐射暴露声明 (仅适用于 **15.247** 设备)

FCC 辐射暴露声明 (仅适用于 15.247 设备) 应在距离辐射设备和人 体至少 20 厘米情况下操作本设备。在未经 FCC 授权情况下, 禁止 将本发射机与任何其他天线或发射机一起配置和使用。

### 工业加拿大声明

此设备符合工业加拿大 ICES-003 A 类要求。

Cet équipement est conforme à l 'ICES-003 classe A de la Norme Industrielle Canadienne.

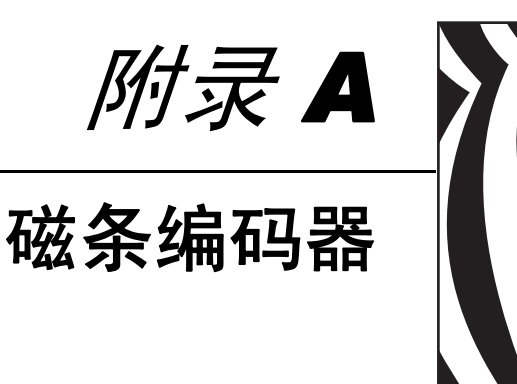

介绍

本章对带有 "磁条编码器"的 P100*i* 打印机的其它操作提供了说明。

磁条编码器可以设置为高矫顽磁性 (HiCo) 或低矫顽磁性 (LoCo)。可以通过第三方应用 程序软件或通过打印机驱动程序设定该设置:设备设置 (Device Settings) > 编码器设 置 (Encoder Settings)。

# 介质装入方向

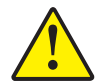

小心 **•** 仅可使用符合磁条卡 ISO 7810 和 7811 标准的卡片。磁条必须与卡片表面齐平才能 正常工作。禁止使用带有粘贴式磁条的卡片。

在将带有磁条的卡片插入卡片送入器时,请如下图所示,确保卡片面向打印机且正面 向下时,磁条朝向打印机的右侧。

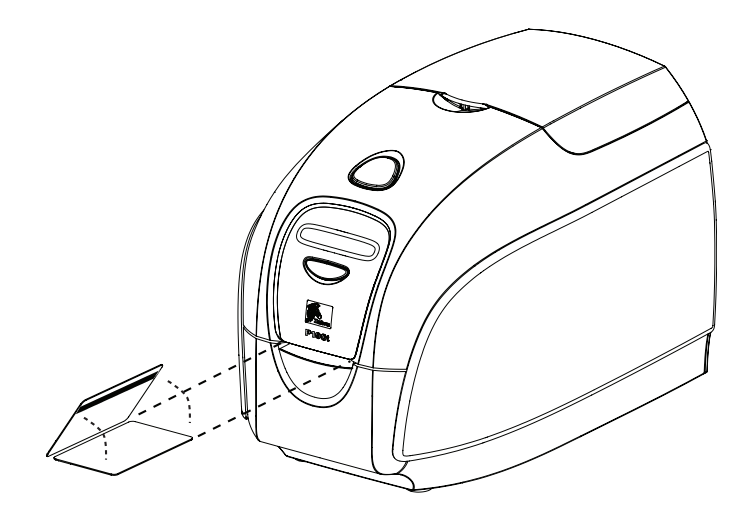

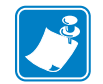

注意 **•** 可使用经过 Zebra 认证的 HiCo 和 LoCo PVC 卡片。 (参考 P100<sup>i</sup> 打印机介质列 表)。

### 清洁磁条编码器

使用标准清洁卡按照第 5 [章中](#page-44-0)的说明进行清洁。这样可以清洁诸如打印头、传送滚轮 和磁条编码器等打印机的大部分重要部件。

# **ISO** 标准编码

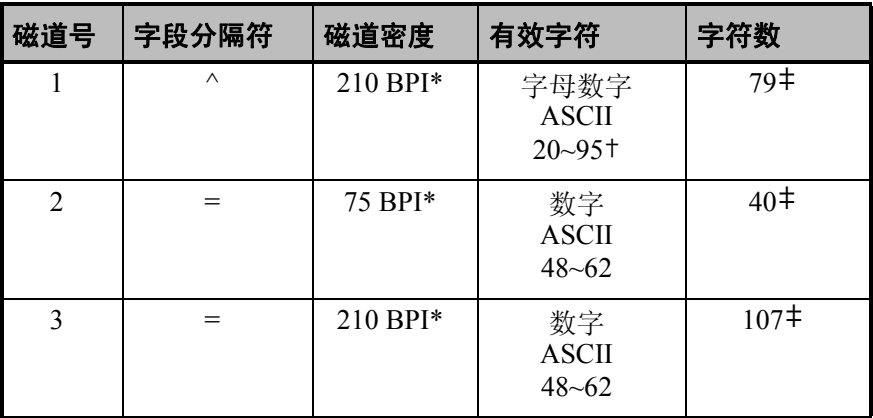

\* 每英寸位数

† 不包括 "?" 字符

‡ 包括开始、停止和换行等字符。应注意,可以根据 ISO 标准规范由磁条编 码器自动管理这 3 个字符。

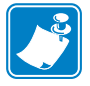

注意 **•** 有关程序设计的完整信息,请参见磁卡打印机的 Programmer's Manual (程序 员手册)。

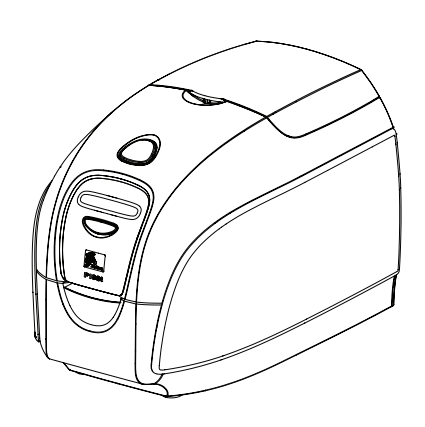

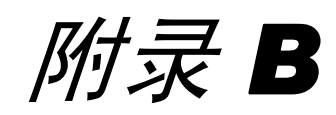

# 智能卡编码器

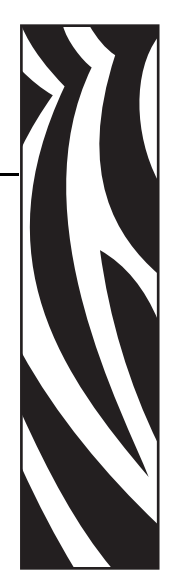

# 简介

本章中包括带有可选接触式和 / 或非接触式智能卡编码器的 P100*i* 打印机的附加操作信 息。

智能卡可具有内置微处理器和 / 或存储器。

接触式智能卡编码器通过卡片的接触点实现实际电子连接。非接触式智能卡编码器使 用窄带无线电信号。

对任意一种智能卡编码器的使用均由第三方应用程序控制,无需用户进行操作。

# 介质装入方向

### 接触式智能卡

如下图所示,卡的正确放置方向应为镀金的 "智能卡"触点在卡的顶端表面,并且靠 近卡插槽位置。

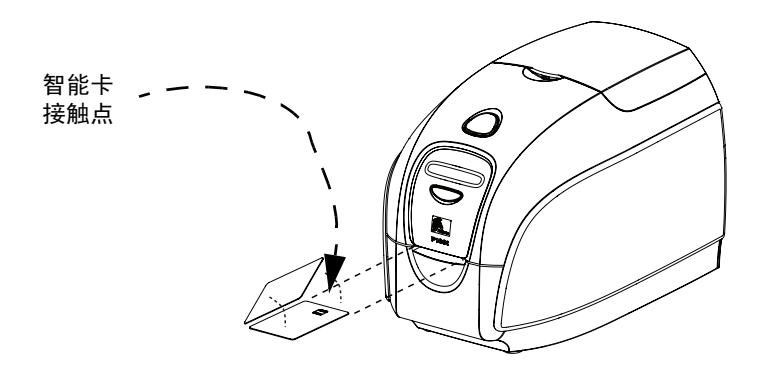

### 非接触式智能卡

对于非接触式智能卡,除非要在卡上进行打印,否则不存在方向问题 (请参看下 图)。

# 在智能卡上打印

### 接触式智能卡

在设计接触式智能卡上的打印图形时,应确保不会在接触区域打印内容。

### 非接触式智能卡

在设计非接触式智能卡上的图案时,应确保未在智能芯片区域设计内容 (不能在智能 芯片所在区域的卡片正反两面打印任何内容)。

仔细查看没有打印内容的卡片,可以找到芯片所在位置 (如下面左侧的图中所示)。 如果在该区域具有打印内容,会导致无法预料的结果 (右侧图中,"星形"位置应为 单一纯色)。

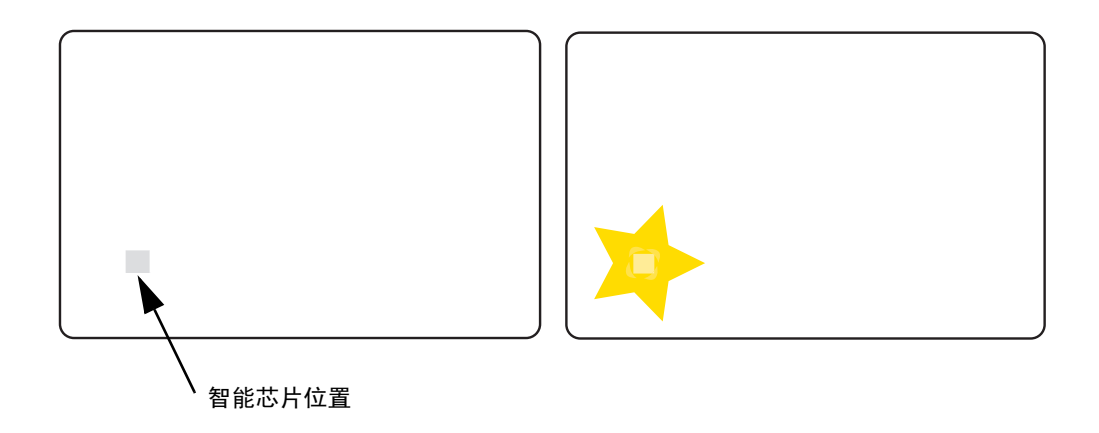

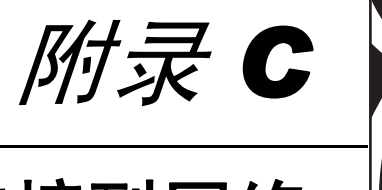

# 连接到网络

可使用三种方法将卡片打印机连接到以太网。

# 打印机共享

在打印机共享模式下,打印机连接到本地主机计算机,并配置为供其它客户机计算机 共享。客户机计算机通过主机计算机连接到网络打印机。

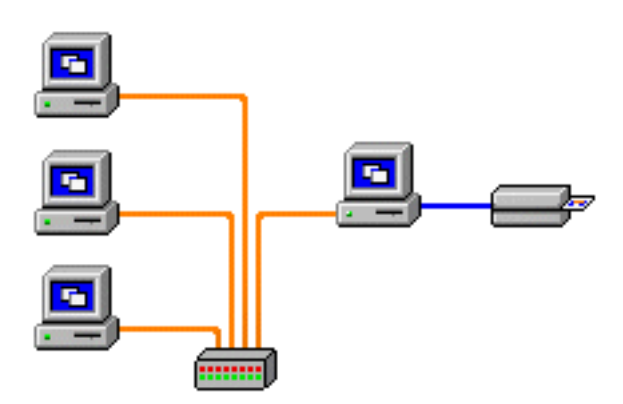

# 外部打印服务器

它是网络中作为服务器的一台独立设备,专门用于接收打印作业并将作业发送到打印 机。客户机计算机通过网络连接到打印服务器。

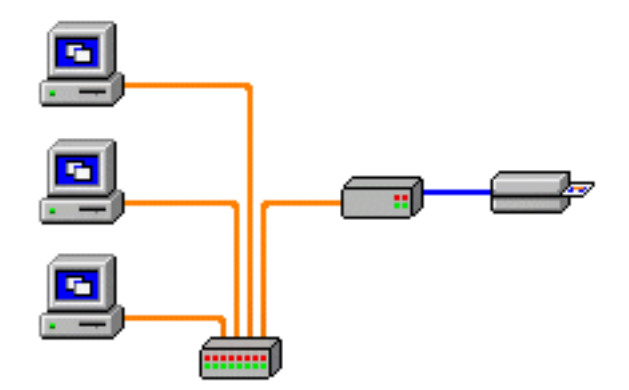

# 内部打印服务器

它与外部打印服务器相似,只是它集成在打印机内 , 从而省去了单独的电源和单独的 设备驱动程序。这是实现网络打印机的最简单方法。

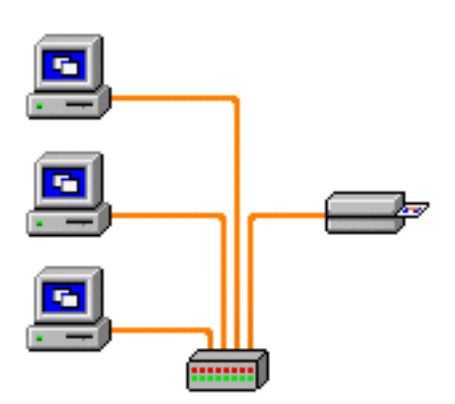
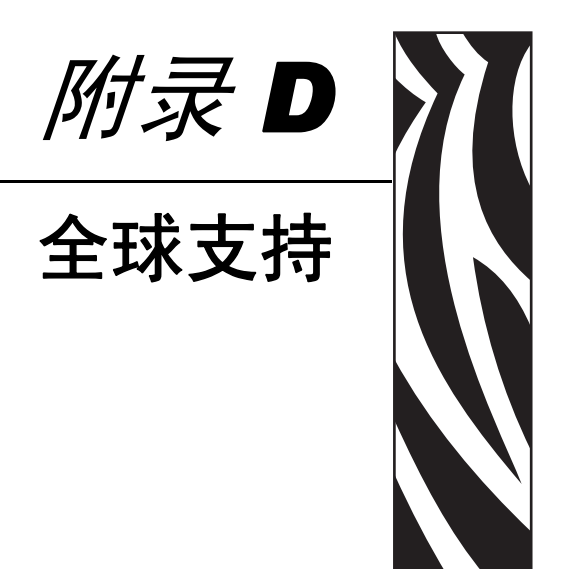

有关技术支持或维修服务,请与以下相应分支机构联系。

# 北美 **-** 技术支持

Zebra Technologies

Card Printer Solutions

1001 Flynn Road

Camarillo, CA 93012-8706 USA

电话: 1-800-511-9909

电子邮件: techsupport@zebra.com

### 北美 **-** 维修服务

在将任何设备返回到 Zebra Technologies Corporation 进行保修期内或保修期外维修之 前,请与维修部门联系,索取物料退回授权 (RMA) 编号。使用原有包装材料重新包装 设备,并在包装外清晰注明 RMA 编号。请预付运费后将设备发送到下列地址:

Zebra Technologies

Card Printer Solutions

1001 Flynn Road

Camarillo, CA 93012-8706 USA

电话: 800-452-4034 或 1-805-578-1201

电子邮件: repair-ca@zebra.com

## 欧洲、中东和非洲 **-** 技术支持

Zebra Technologies Card Printer Solutions

The Valley Centre, Gordon Road

High Wycombe

Buckinghamshire HP13 6EQ

United Kingdom

电话: +44 (0) 870 241 1527

电子邮件:cardts@zebra.com

#### 欧洲、中东和非洲 **-** 维修服务

在将任何设备返回到 Zebra Technologies Corporation 进行保修期内或保修期外维修之 前,请与维修部门联系,索取物料退回授权 (RMA) 编号。使用原有包装材料重新包装 设备,并在包装外清晰注明 RMA 编号。请预付运费后将设备发送到下列地址:

Zebra Technologies Corporation

Zebra Card Printer Solutions

Pittman Way, Fulwood

Preston, PR2 9ZD

Lancashire, U. K.

电话: 44 (0) 1772-693-069

传真: 44 (0) 1772-693-046

电子邮件: repairupdate@zebra.com

## 拉丁美洲 **-** 技术支持

Zebra Technologies

Card Printer Solutions, Latin America

9800 NW 41st Street, Suite 220

Doral, FL 33178 USA

电话: + 1 (305) 558 3100, 分机 2821

电子邮件: techsupport@zebra.com

# 拉丁美洲 **-** 维修服务

(请与北美维修服务部门联系)

### 亚太地区 **-** 技术支持和维修服务

在将任何设备返回到 Zebra Technologies Corporation 进行保修期内或保修期外维修之 前,请与维修部门联系,索取物料退回授权 (RMA) 编号。使用原有包装材料重新包装 设备,并在包装外清晰注明 RMA 编号。请预付运费后将设备发送到下列地址:

Zebra Technologies Asia Pacific, LLC

16 New Industrial Road

#05-03 Hudson TechnoCentre

Singapore 536204

电话: + 65 6885 0833

电子邮件: esoh@zebra.com

网站

www.zebracard.com

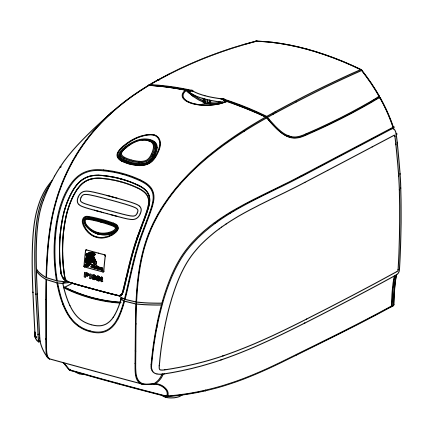